### Contents (Click a title below to move to that section)

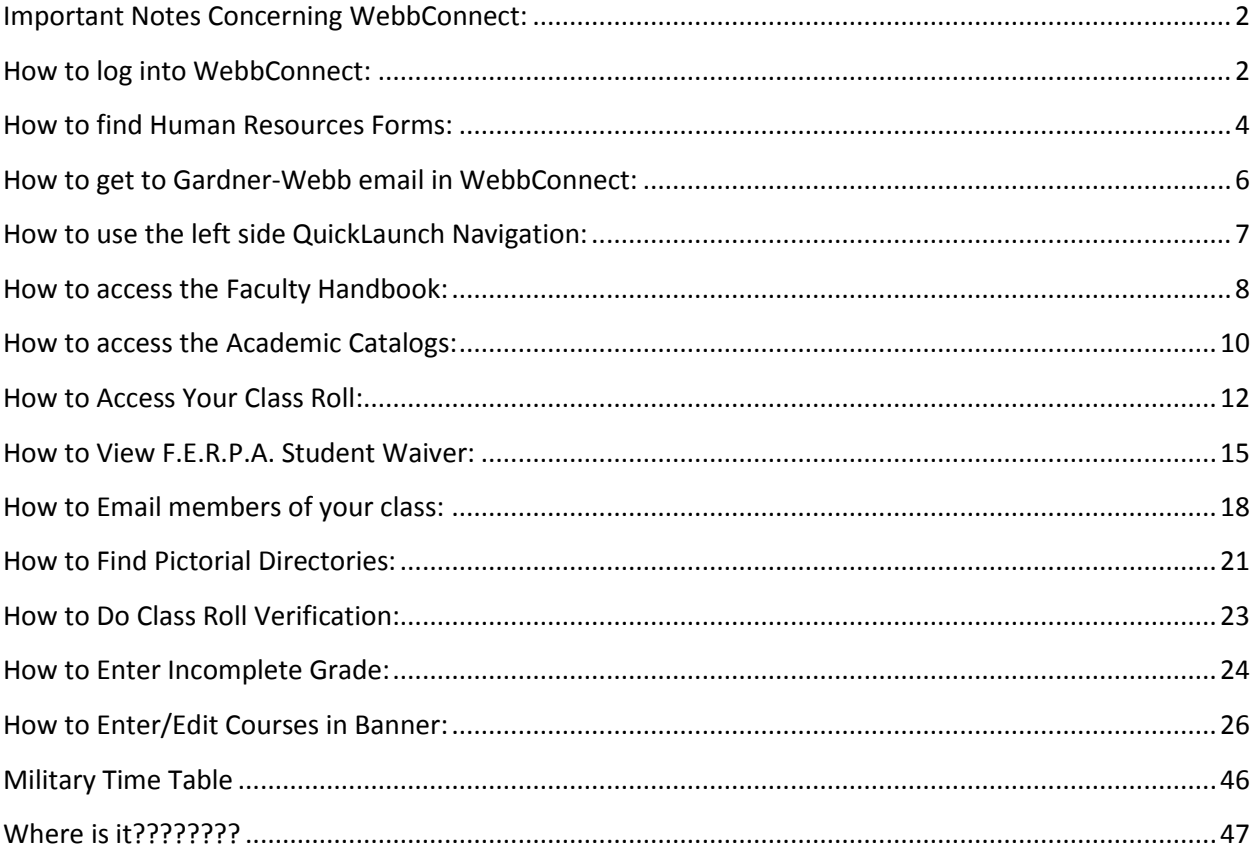

### <span id="page-1-0"></span>**Important Notes Concerning WebbConnect:**

- 1. WebbConnect will not perform correctly in Internet Explorer 7. The approved browsers for WebbConnect are: Internet Explorer 8 & 9; Google Chrome 11,12,13,14,15; Mozilla Firefox 6 or above; and Safari 5 or above
- 2. Most of the links on the left side navigation do not work on an iPad/Mac. We launched the portal anyway and are waiting on the support team to resolve this. Please use the menu at the top titled iOS Access for iPad/Mac.
- 3. The mobile version for iPhones, etc. does work for the master calendar and for Gardner-Webb news, however we have not completed the full mobile version which provides true apps. This is planned for a later phase of implementation.
- 4. Our current recommendation is to use the portal with a desktop or laptop. <h2>Technology Services is open Monday - Friday from 8 am until 5 pm. Please call 704-406-4647 if you are having any trouble with WebbConnect.

### <span id="page-1-1"></span>**How to log into WebbConnect:**

- 1. Open the internet browser of your choice (Internet Explorer, Mozilla Firefox, Safari).
- 2. Type the following into the address: [http://webbconnect.gardner-webb.edu](http://webbconnect.gardner-webb.edu/) to get the WebbConnect login page or click this  $\left\langle \right\rangle$  webbconect  $\left\vert \right\rangle$  link on the Gardner-Webb homepage.

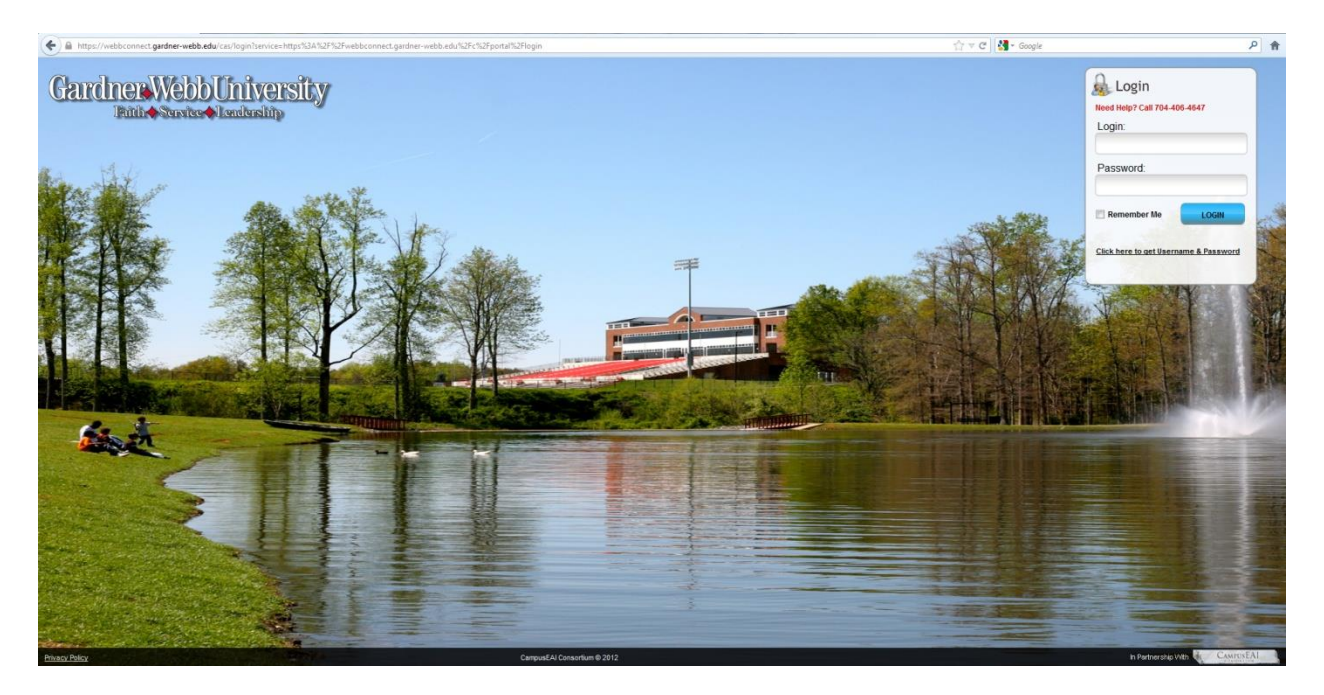

3. Enter your Gardner-Webb Username in the Login field and your Gardner-Webb Password in the Password field.

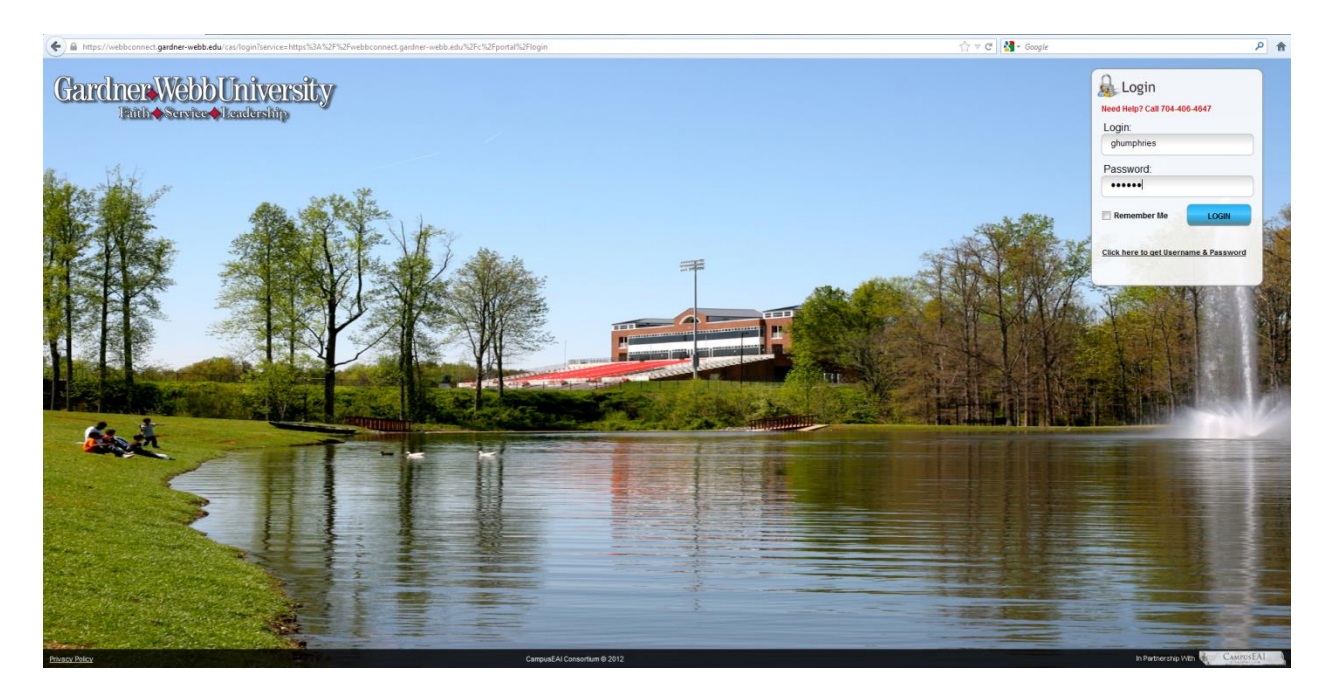

4. Click the LOGIN button.

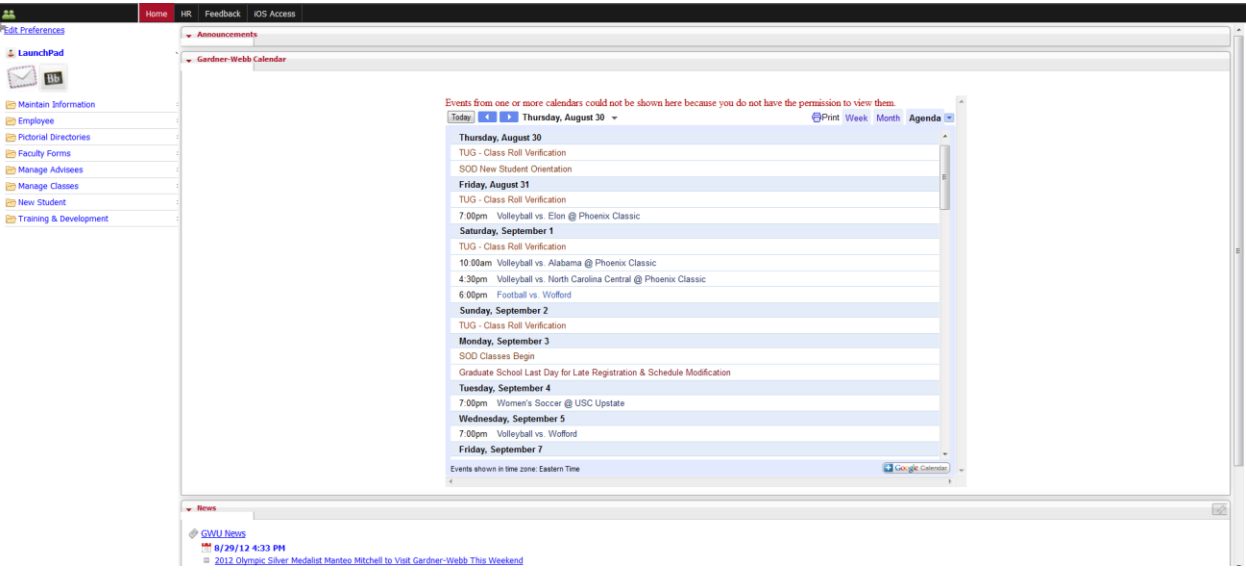

- 5. You will now see two areas of navigation within WebbConnect. The left side is called the QuickLaunch Navigation area and the black bar is the top menu navigation area.
- 6. You will also see the Announcements Portlet, Gardner-Webb University Main Calendar Portlet, and an RSS News Feed Portlet for Gardner-Webb News.

#### <span id="page-3-0"></span>**How to find Human Resources Forms:**

1. Click the HR tab in the top menu navigation.

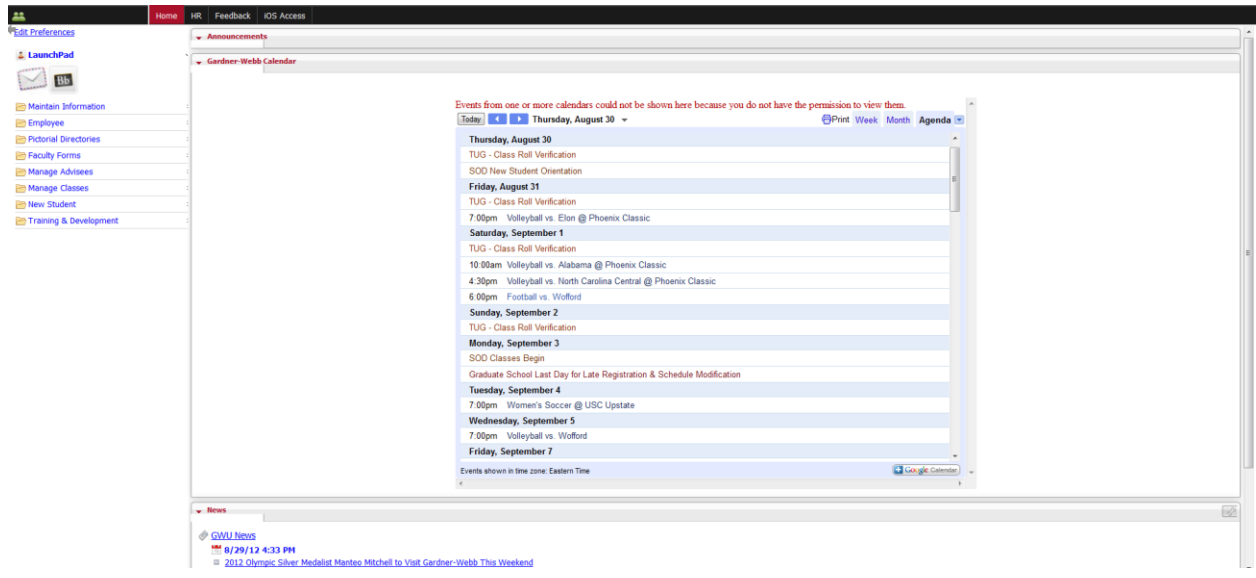

2. You are now on the home page of the HR community. There are two navigation areas: site map on the left and the top menu navigation in the black bar at the top.

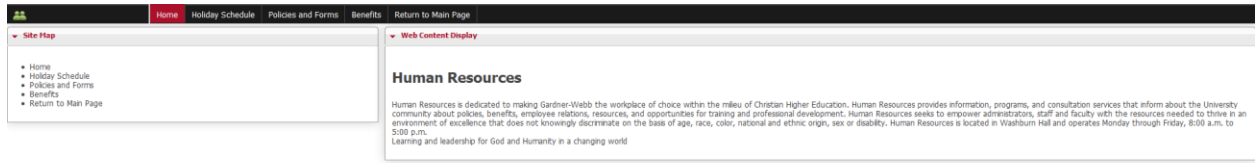

In Pertnership With Castros EAL

3. Click on the Policies and Forms tab.

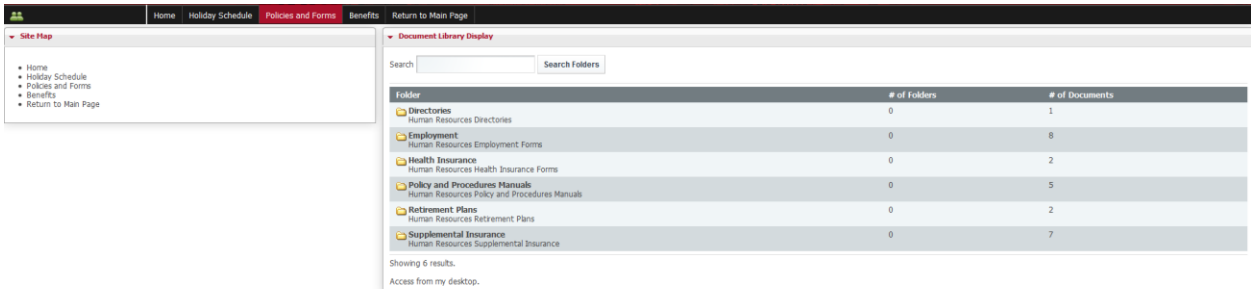

4. You will now see on the right side the Document Library Display with the folders listed for the Human Resources Forms.

**In Partnership With Council Except Council Ave** 

5. Click on the Return to Main Page tab to return to the Main Home Page of Webbconnect.

CampusEAI Consortium @ 2012

<span id="page-5-0"></span>**How to get to Gardner-Webb email in WebbConnect:**

1. On the QuickLaunch navigation to the left click on the LaunchPad .

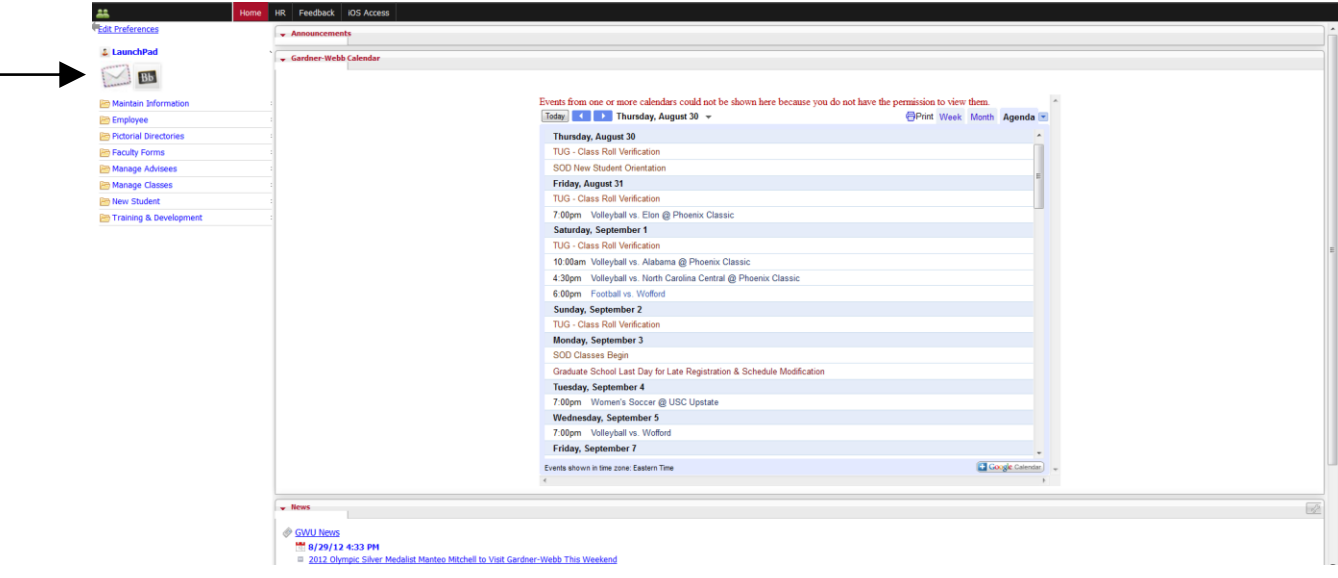

2. Click on the mail icon for GWU Email. (this will open your outlook email in another tab or window)

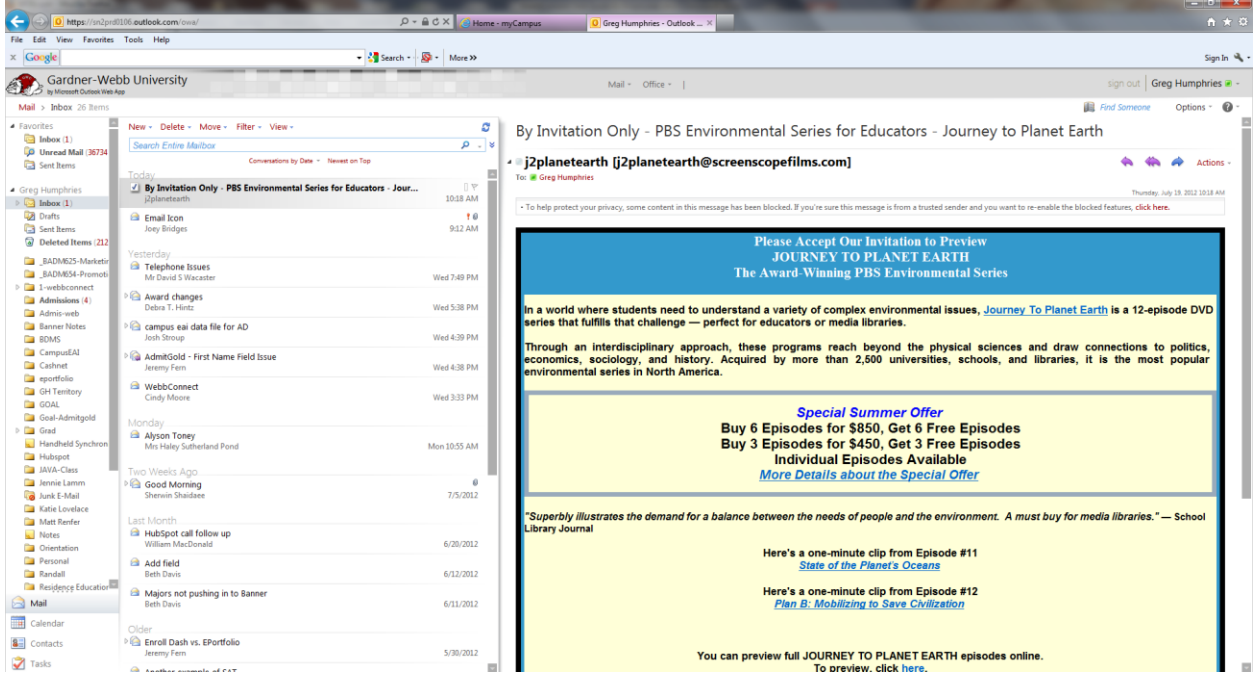

- 3. You will now be able to switch between tabs or windows to get to WebbConnect and GWU email.
- 4. Click sign out and then click the X on the tab or window for your email to close GWU email.

### <span id="page-6-0"></span>**How to use the left side QuickLaunch Navigation:**

- 1. The left side QuickLaunch navigation is configured within folders that contain links to banner services.
- 2. From the WebbConnect home page click on a folder in the left side QuickLaunch to expand the folder and see the links.

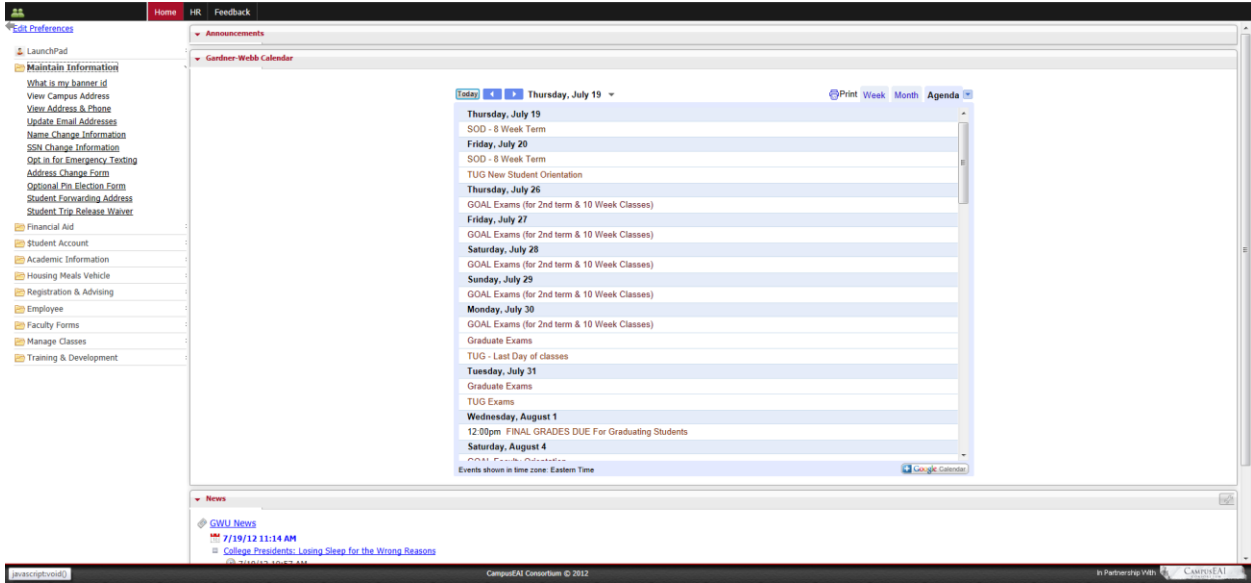

3. Now click on the desired link and you will see the banner function displayed in the window on the right side replacing the Announcements, Calendar, and News portlets.

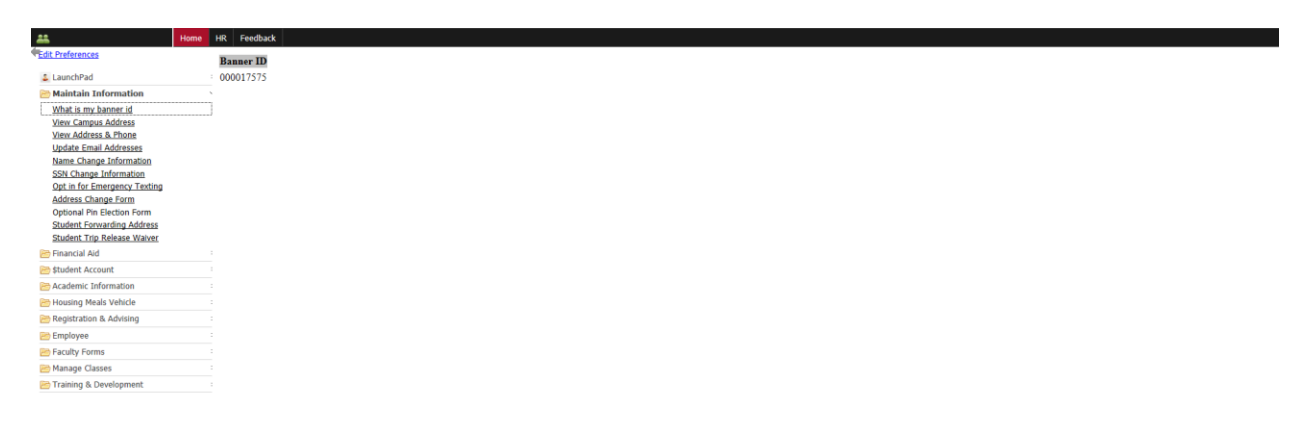

4. Click the Home tab on the top menu navigation to return to the WebbConnect home page or click another folder and link. You can find a listing of the links in alphabetical order below with their QuickLaunch folder on the right side.

### <span id="page-7-0"></span>**How to access the Faculty Handbook:**

1. Click the HR tab in the top menu navigation.

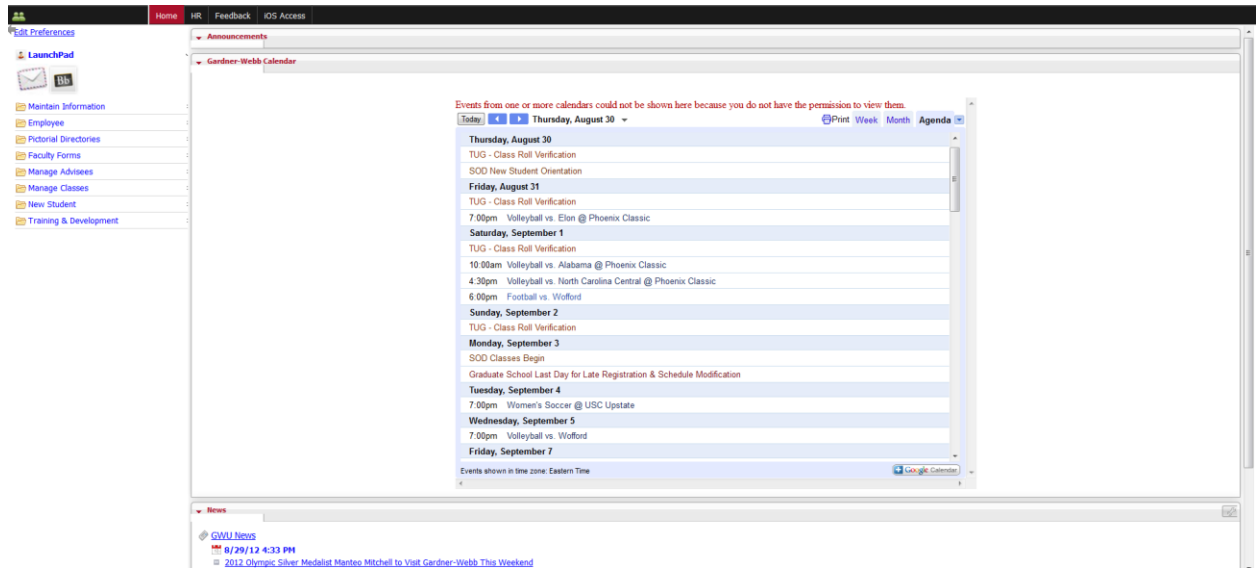

2. You are now on the home page of the HR community. There are two navigation areas: site map on the left and the top menu navigation in the black bar at the top.

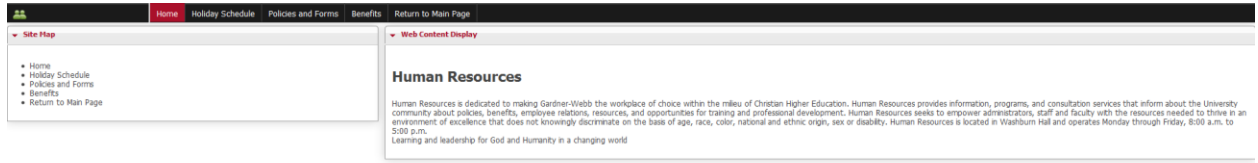

In Partnership Wilh & CAMFUSEAL

3. Click on the Policies and Forms tab.

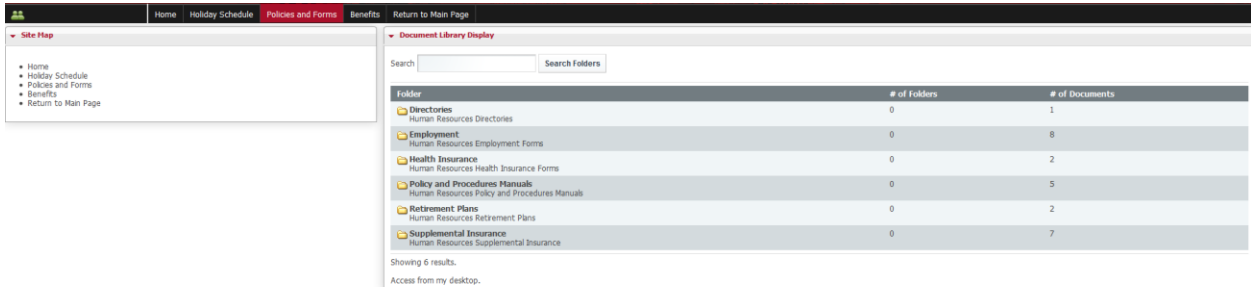

4. You will now see on the right side the Document Library Display with the folders listed for the Human Resources Forms.

In Partnership With Court

 $\mathbf{M}$ 

5. Click on the Policies and Procedures Manuals folder in the Document Library Display window.

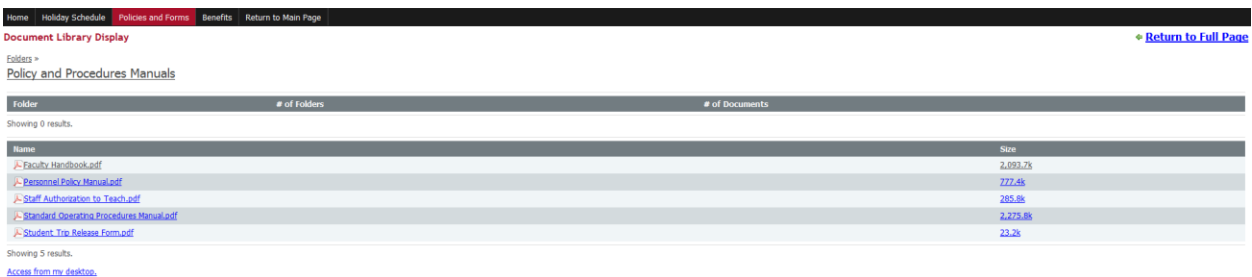

- 6. Click on the Faculty Handbook.pdf and it will open in a new window or tab.
- 7. Click on the Return to Main Page tab to return to the Main Home Page of Webbconnect.

### <span id="page-9-0"></span>**How to access the Academic Catalogs:**

1. On the QuickLaunch Navigation to the left click on Manage Advisees.

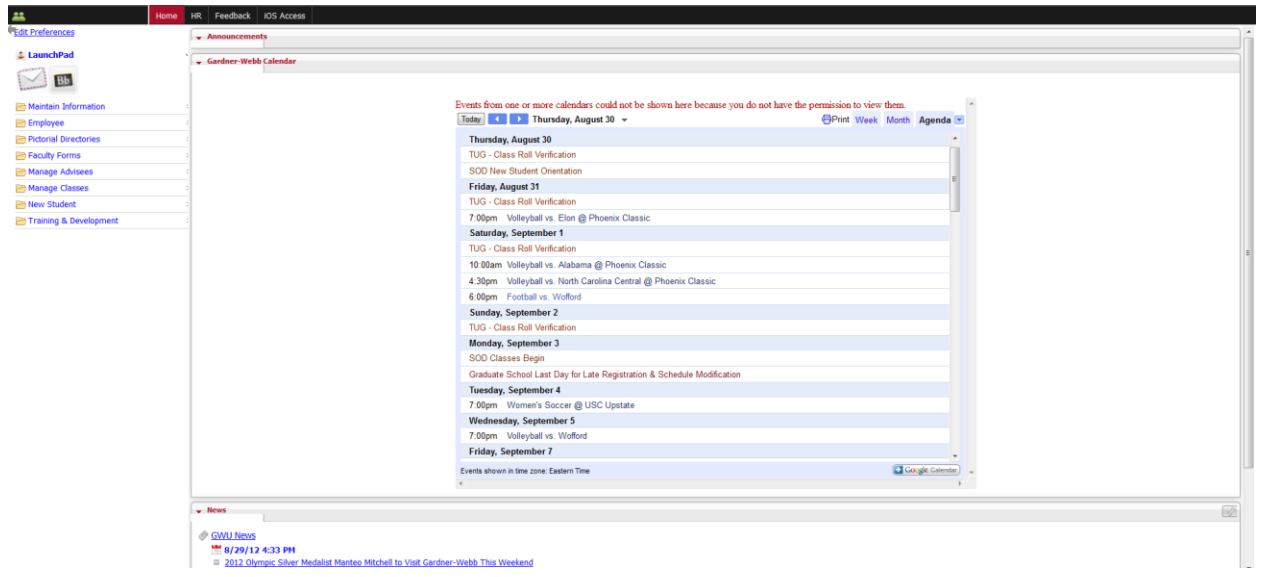

1. Click on the link Academic Catalogs

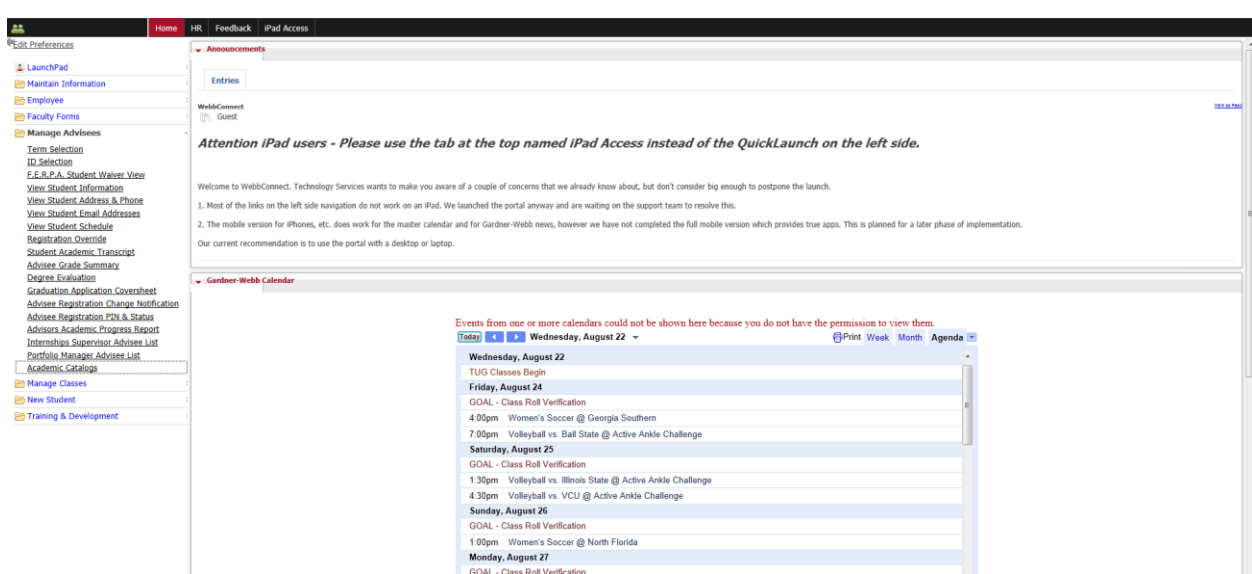

2. This link opens in a new window or tab and shows the Academic Catalogs page from the Office of the Registrar.

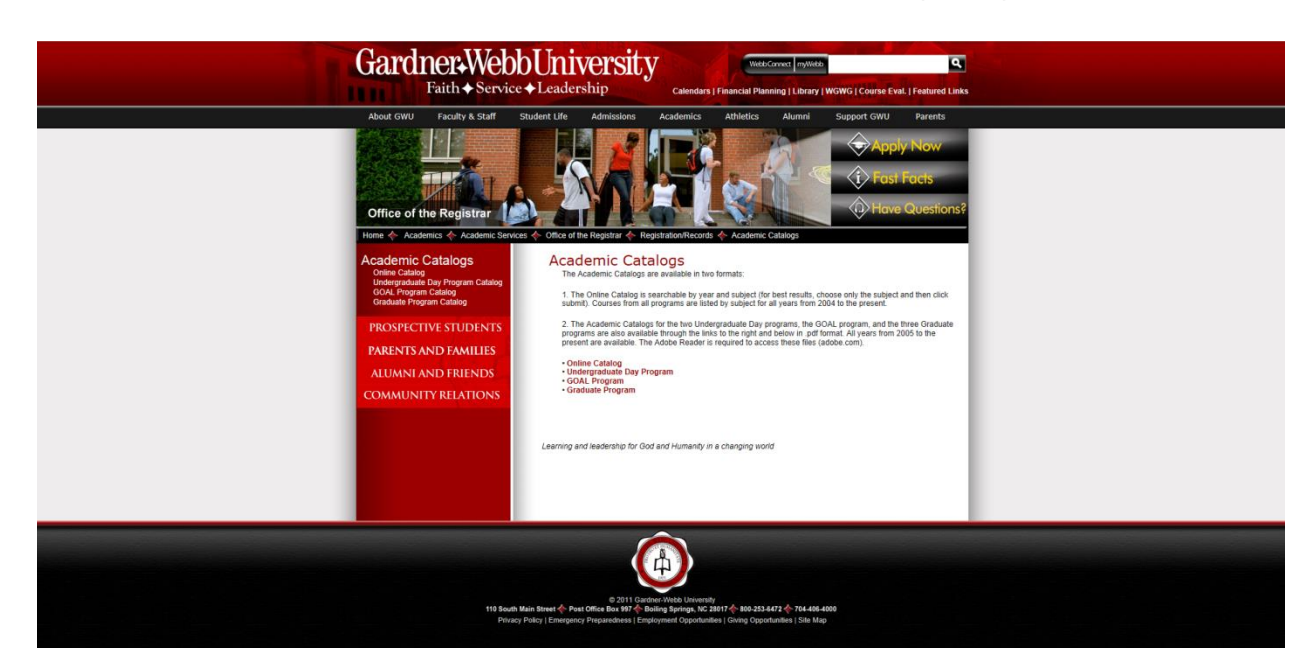

3. You will now see the listing of links for each of the Academic Catalogs.

### <span id="page-11-0"></span>**How to Access Your Class Roll:**

- 2. Go to the Gardner-Webb home page[: www.gardner-webb.edu](http://www.gardner-webb.edu/)
- 3. Click on WebbConnect in the upper right-hand corner.
- 4. On the right Login box, enter your GWU username and password. Click Login.

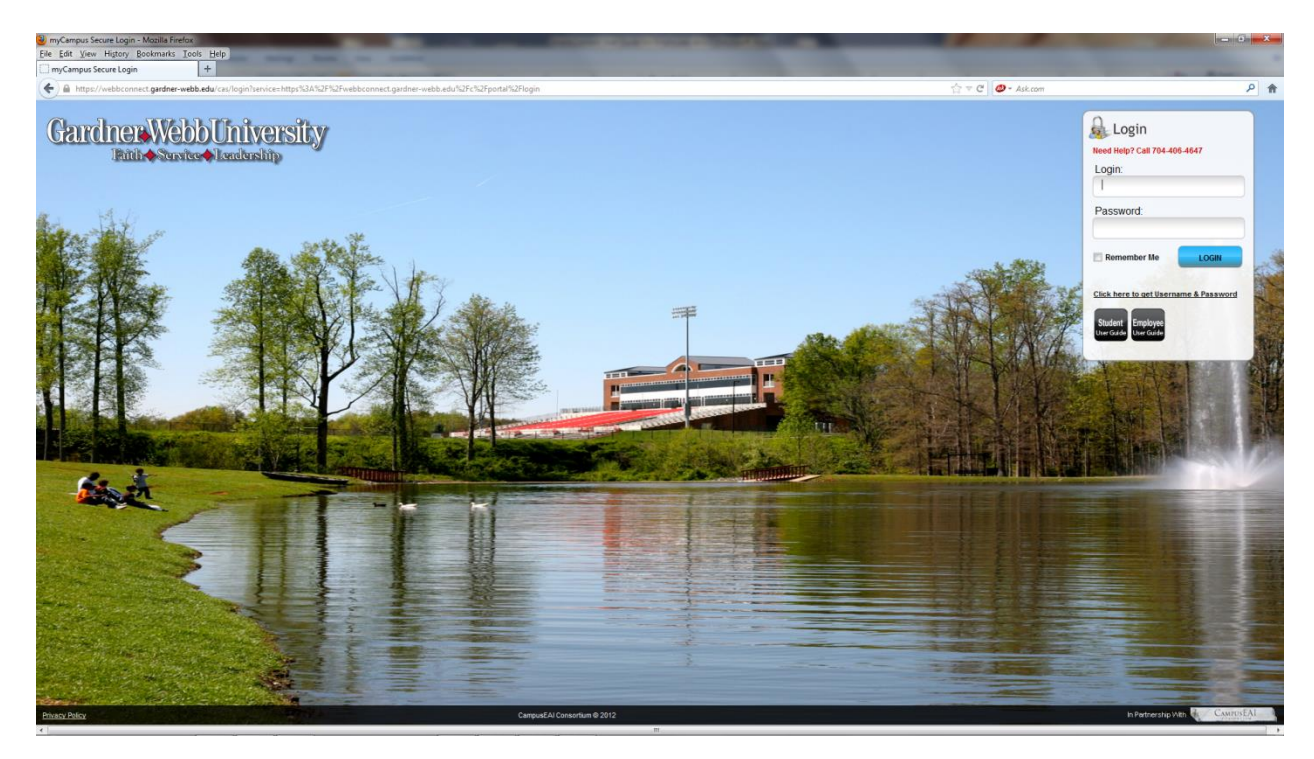

5. On the QuickLaunch Navigation to the left click on Manage Classes.

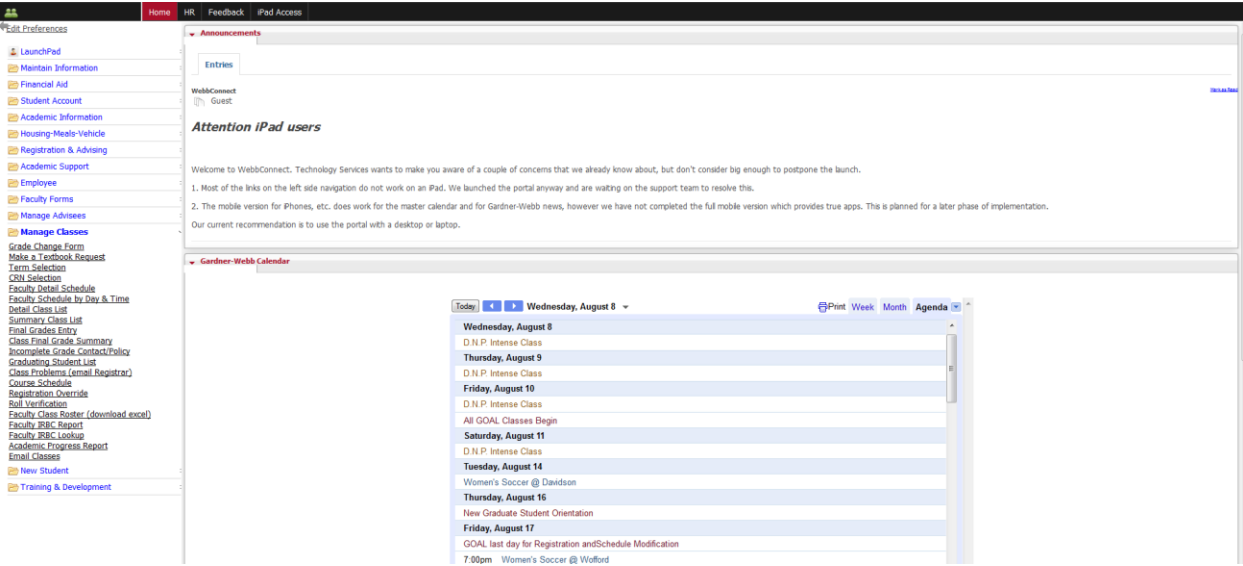

6. Click on the link Summary Class List.

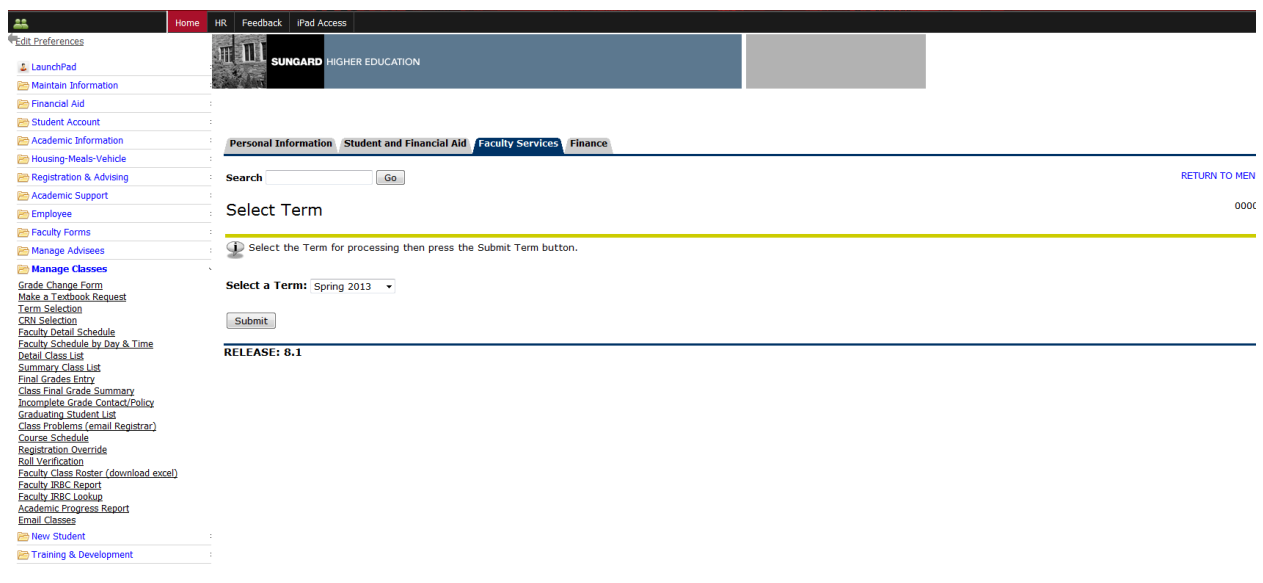

7. Select the appropriate term and click Submit button.

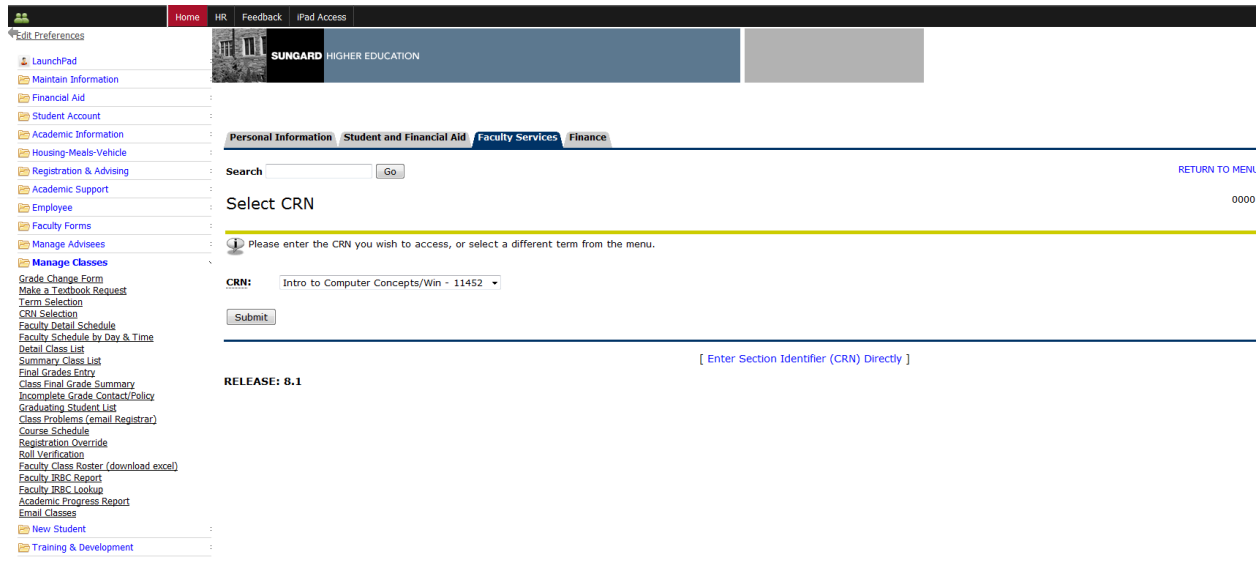

CampusEAI Consortium @ 2012

8. Select the appropriate course and click Submit button.

Privacy Policy

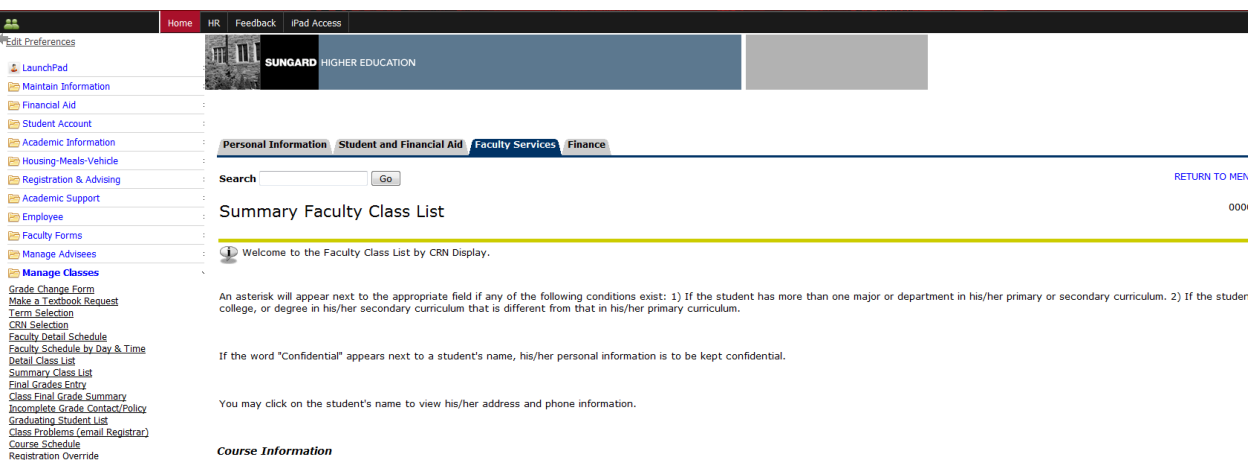

9. You should now see your Class Roll listed below the verbiage seen in the screenshot above.

### <span id="page-14-0"></span>**How to View F.E.R.P.A. Student Waiver:**

- 1. Go to the Gardner-Webb home page[: www.gardner-webb.edu](http://www.gardner-webb.edu/)
- 2. Click on WebbConnect in the upper right-hand corner.
- 3. On the right Login box, enter your GWU username and password. Click Login.

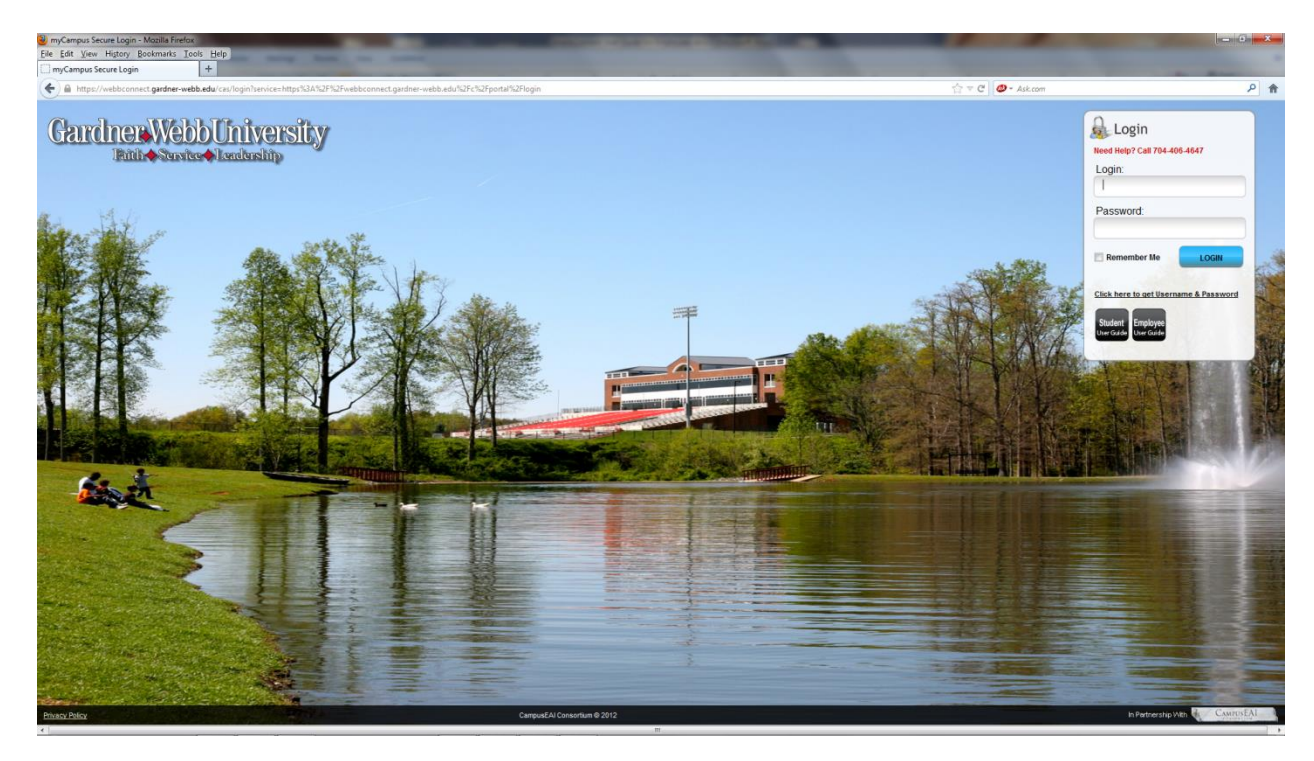

4. On the QuickLaunch Navigation to the left click on Manage Advisees.

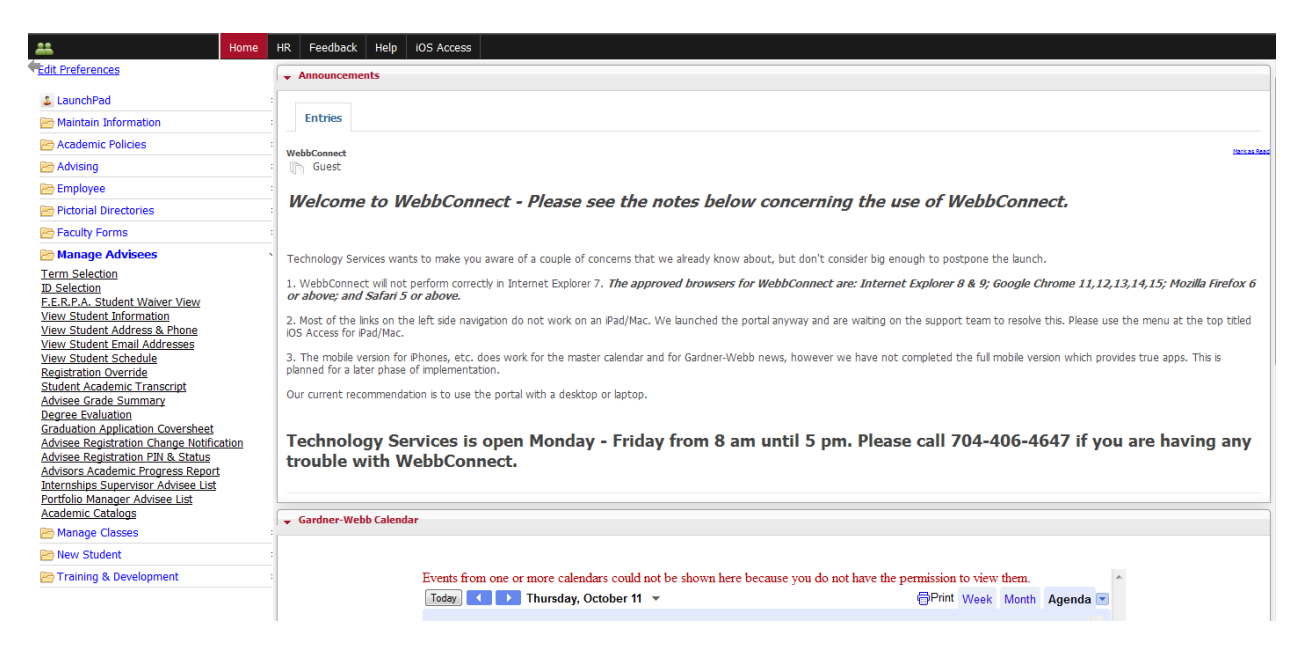

5. Click on the link F.E.R.P.A. Student Waiver View.

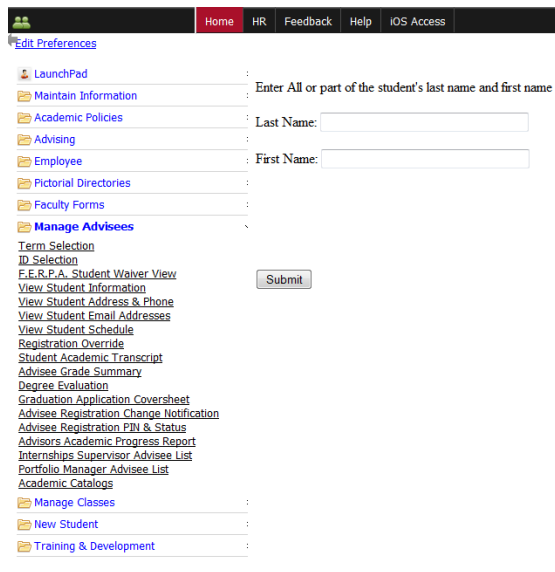

6. Enter All or part of the student's last name and first name.

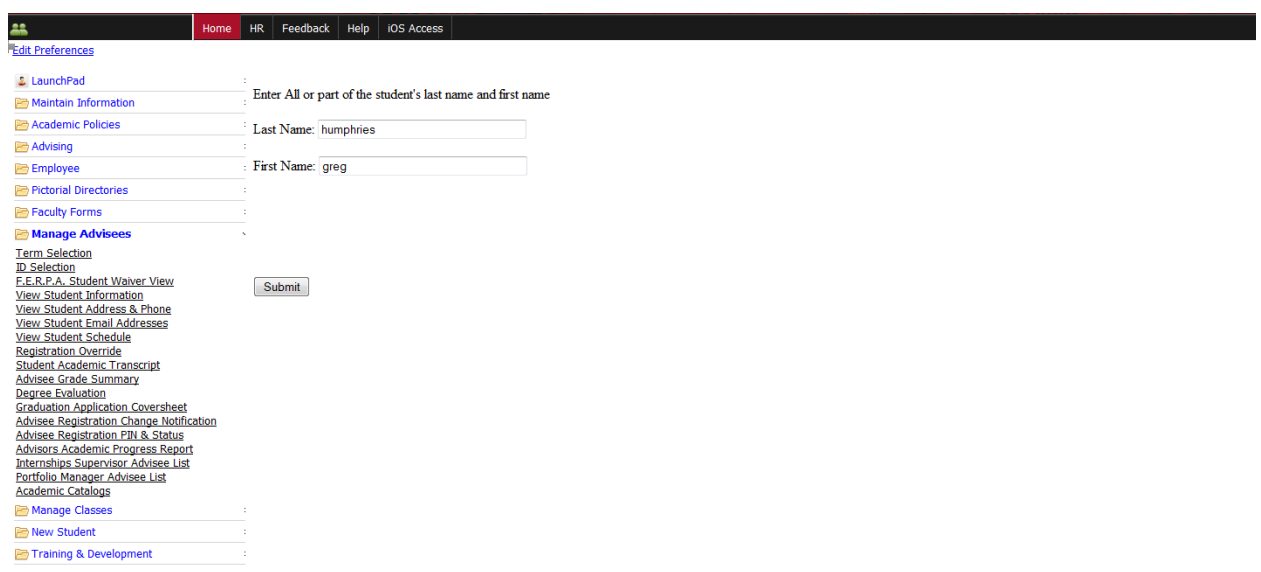

7. Click Submit button.

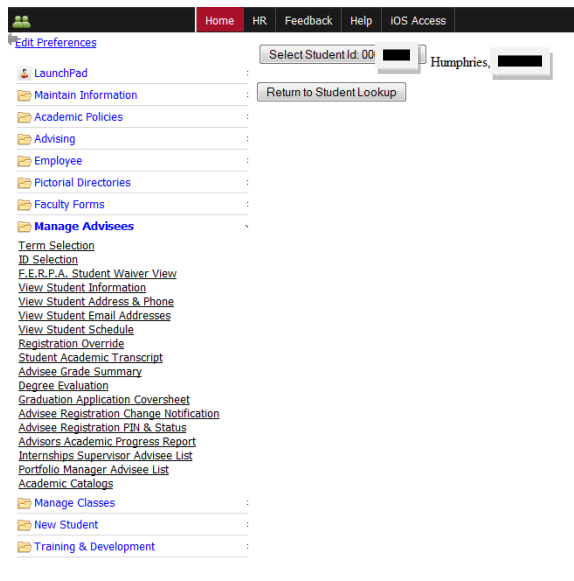

8. You should now see potential matches for the student. Click the button "Select Student Id:000000000" to view the form.

#### <span id="page-17-0"></span>**How to Email members of your class:**

- 1. Go to the Gardner-Webb home page[: www.gardner-webb.edu](http://www.gardner-webb.edu/)
- 2. Click on WebbConnect in the upper right-hand corner.
- 3. On the right Login box, enter your GWU username and password. Click Login.

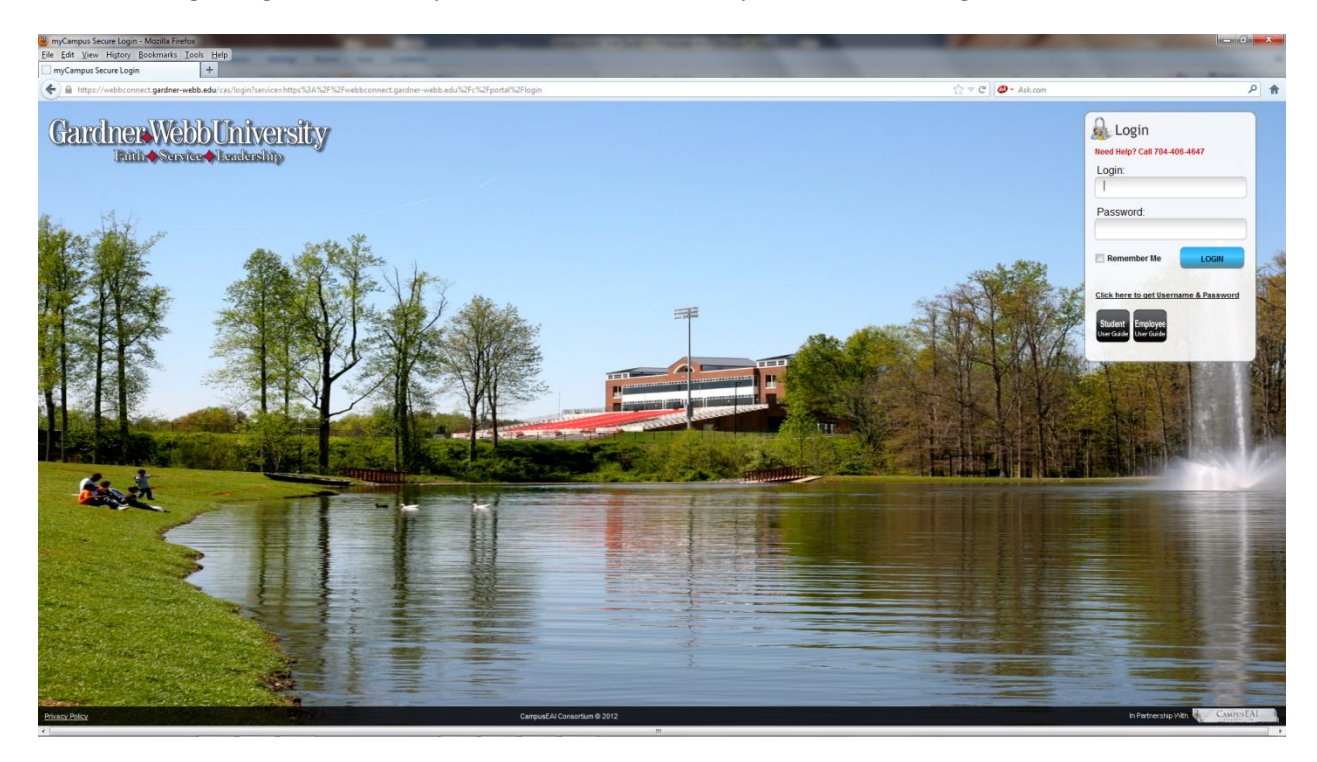

4. On the QuickLaunch Navigation to the left click on Manage Classes.

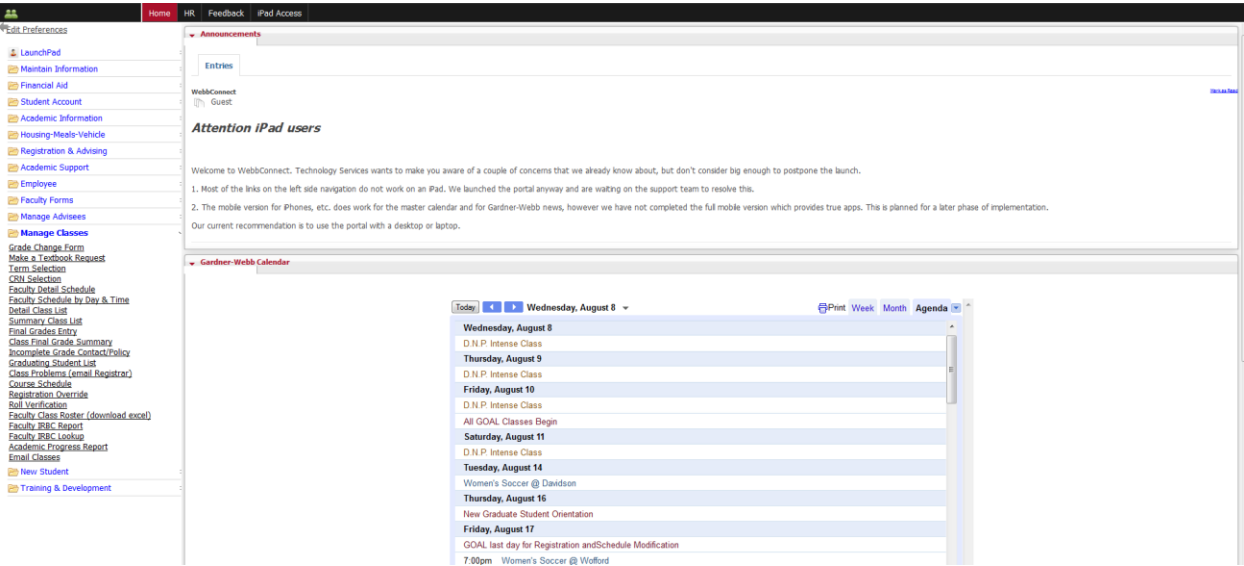

5. Click on the link Email Classes.

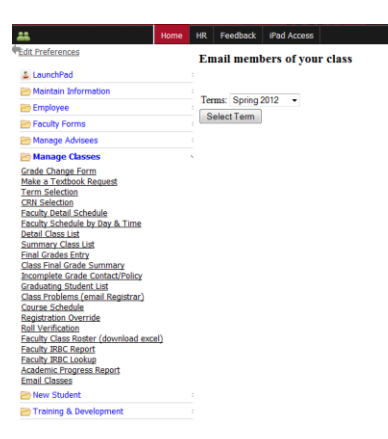

6. Select the appropriate term and click Select Term button.

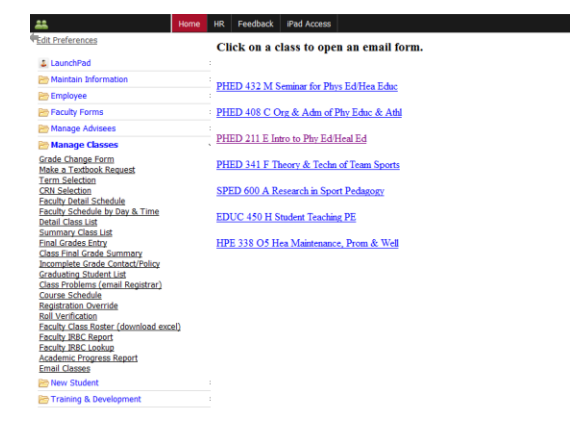

7. Click on the appropriate course.

Send email to all students for course: Intro to Phy Ed/Heal Ed PHED 211 E for term: 201210. You should also receive a copy of this email at your Gardner-Webb email address. All Students are sent as BCC.

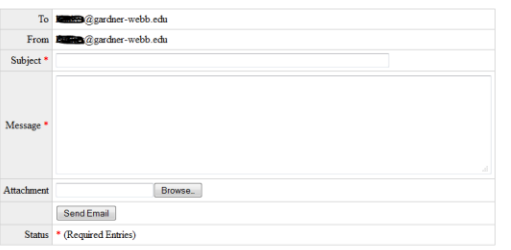

8. Student email addresses are included in the BCC section that is not visible. You will also receive a copy of the message to your email address. Complete the Subject and Message sections. Add any Attachments and then click Send Email button.

### <span id="page-20-0"></span>**How to Find Pictorial Directories:**

- 1. Go to the Gardner-Webb home page[: www.gardner-webb.edu](http://www.gardner-webb.edu/)
- 2. Click on WebbConnect in the upper right-hand corner.
- 3. On the right Login box, enter your GWU username and password. Click Login.

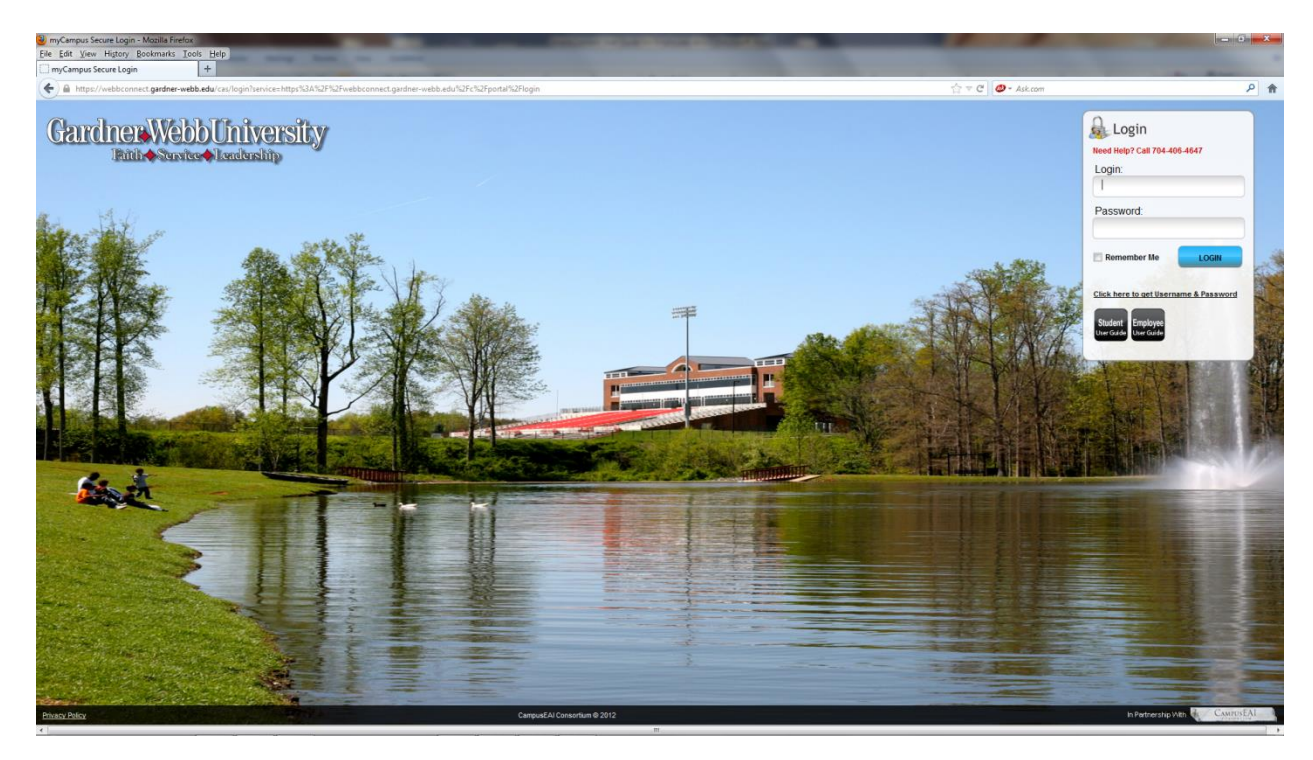

4. On the QuickLaunch Navigation to the left click on Pictorial Directories.

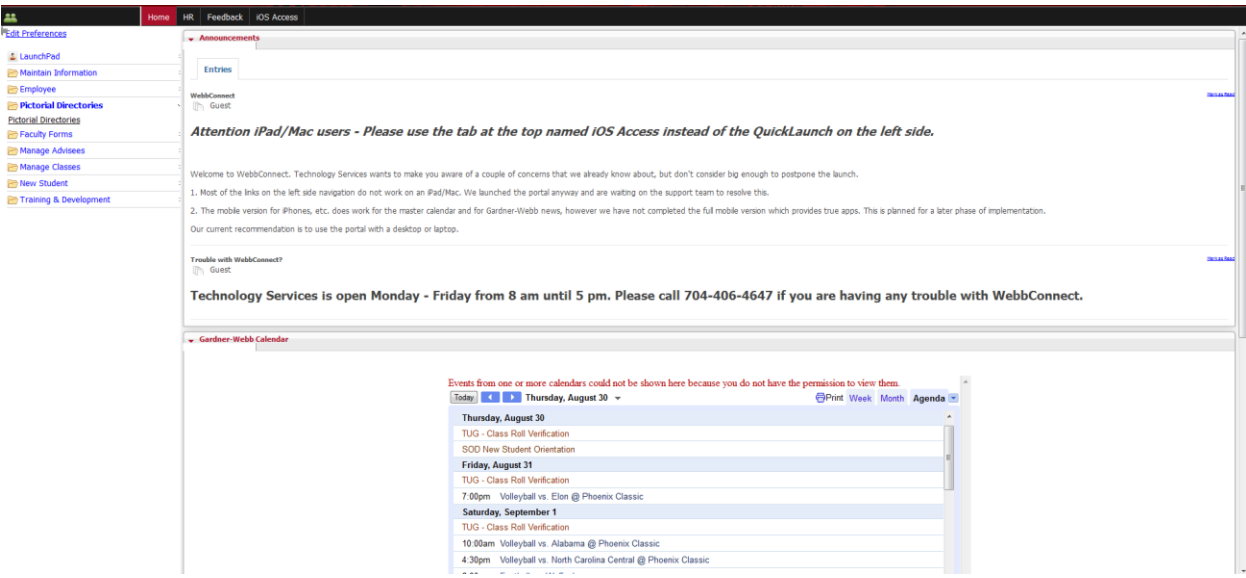

5. Click on the Pictorial Directories link.

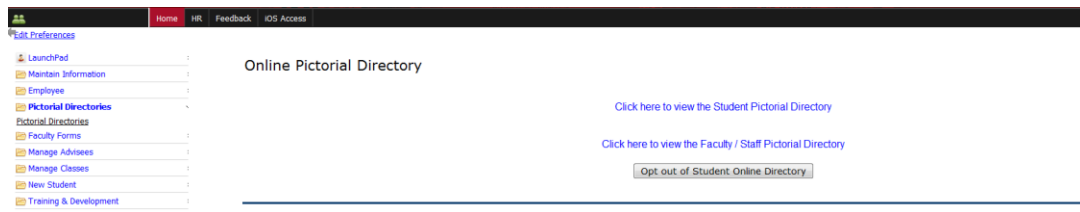

6. Click on the link View the Student Pictorial Directory or Employee Pictorial Directory in the right side window. This will open in a new tab or window.

 $\begin{tabular}{l} \textbf{Enter} \textbf{Partial Last Name} \end{tabular} \begin{tabular}{l} \textbf{Enter} \textbf{Part} \textbf{C} \textbf{A First Name} \end{tabular} \begin{tabular}{l} \textbf{Enter} \textbf{Part} \textbf{C} \textbf{A First Name} \end{tabular} \begin{tabular}{l} \textbf{Start} \textbf{C} \textbf{B} \textbf{X} \textbf{B} \end{tabular} \begin{tabular}{l} \textbf{State} \textbf{C} \textbf{B} \textbf{A} \end{tabular} \end{tabular} \begin{tabular}{l} \textbf{See the First Name} \end{tabular} \$ 

7. Enter search criteria in the Last Name and/or first Name. Click the Search button.

### <span id="page-22-0"></span>**How to Do Class Roll Verification:**

**Role verification is a critical process. This determines student billing and impacts issues related to financial aid. Please accurately complete Roll Verification. If you are unsure of how to handle an attendance issue, please contact the graduate school immediately. Student billing is time sensitive and dependent upon the accuracy of this report. Thanks for your cooperation.**

- 1. Go to the Gardner-Webb home page[: www.gardner-webb.edu](http://www.gardner-webb.edu/)
- 2. Click on WebbConnect in the upper right-hand corner.
- 3. On the right Login box, enter your GWU username and password. Click Login.

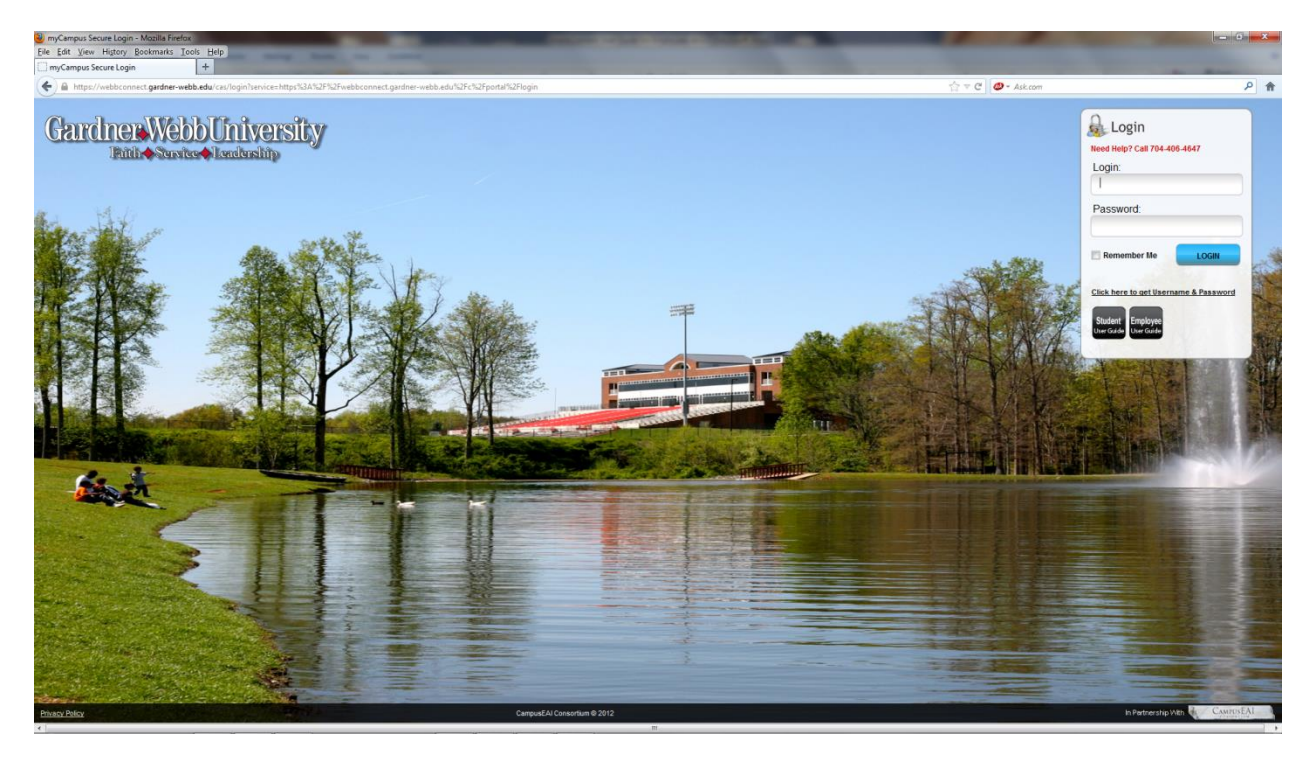

4. On the QuickLaunch Navigation to the left click on Manage Classes.

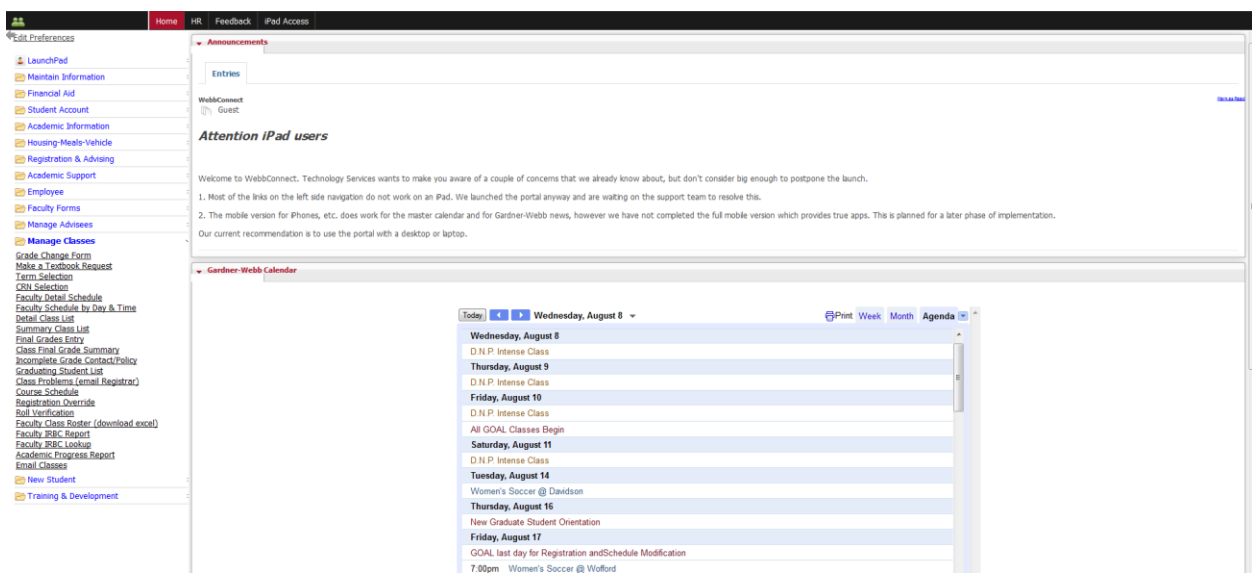

- 5. Click on the link Roll Verification.
- 6. Select Course.
	- a. If student is attending, no change needed.
	- b. If student is not attending, please indicate his/her non-attendance.
	- c. If a student is attending, but is not on your class role, please submit a "comment".
- 7. Submit after all students are verified and any problems recorded.

#### <span id="page-23-0"></span>**How to Enter Incomplete Grade:**

**Incomplete Grades is a process that involves the Professor and student coming to terms on how a student can receive a valid letter grade after completing the terms of the Incomplete Grade Contract.** 

- 1. Professor will log into WebbConnect.
- 2. Click on Manage Classes folder in the QuickLaunch navigation on the left.
- 3. Click on the link Final Grades Entry.
- 4. Select the Term.
- 5. Select the CRN.
- 6. Navigate to the student and enter the grade of "I".
- 7. Submit changes.
- 8. Registrar's Office will roll grades. This is done multiple times a day during exam period. Once the grade is rolled to History, the professor is unable to process any type of change of grade from the WEBBCONNECT. Once a student's grade is rolled, Banner disables grade entry. A professor may change a grade as long as the registrar's office has not rolled the grades to history.

- 9. Professor will receive an email concerning the "I" grade entered for each student. This e-mail is processed as the grades are rolled to history for any grades assigned an I from WEBBCONNECT or if a grade is changed from any other grade to an "I".
- 10. This email contains instructions and links to allow the Professor to complete the terms of the Incomplete Grade Contract. (a reminder email will be sent each Wednesday after the grade is rolled to remind the Professor to complete the terms of the Incomplete Grade Contract)
	- a. Professor will log into WebbConnect.
	- b. Click on Manage Classes folder in the QuickLaunch navigation on the left.
	- c. Click on the Incomplete Contract/Policy
	- d. Click dropdown to see list of students needing Incomplete Grade Contract.
	- e. Enter information into the Statement of Circumstances box.
	- f. Enter information into at least one "Requirements for Removal" box. (up to 10 are available)
	- g. Click on the calendar icon to select a Date Due for each "Requirement for Removal" .
	- h. Professor will enter their name in the Professor's Signature box.
	- i. Click on the calendar icon to select a Date.
	- j. Click on the Submit button.
	- k. You will now receive a message beside the Submit button verifying completion of the form.
- 11. Upon submission in the step above the system has sent an email to the student's Gardner-Webb email address.
- 12. The student email contains the terms of the Incomplete Grade Contract entered by the professor and buttons for the student to reply that they either Accept or Deny the terms of the Incomplete Grade Contract.
- 13. Professor and the Provost Office will receive an email with the students Acceptance or Denial.
- 14. If the student has accepted the terms of the contract then it is the responsibility of the Professor to determine that the terms of the contract have been met on time and to change the incomplete grade to a valid letter grade before a grade record of "F" is added to the student's record 90 days after end of term.
- 15. If the student has denied the terms of the contract then it is the responsibility of the Professor to inform the student that a grade record of "F" will be added to the student's record 90 days after end of term.

### <span id="page-25-0"></span>**How to Enter/Edit Courses in Banner:**

<http://banner.gardner-webb.edu/>

Production Database [PROD] - Click

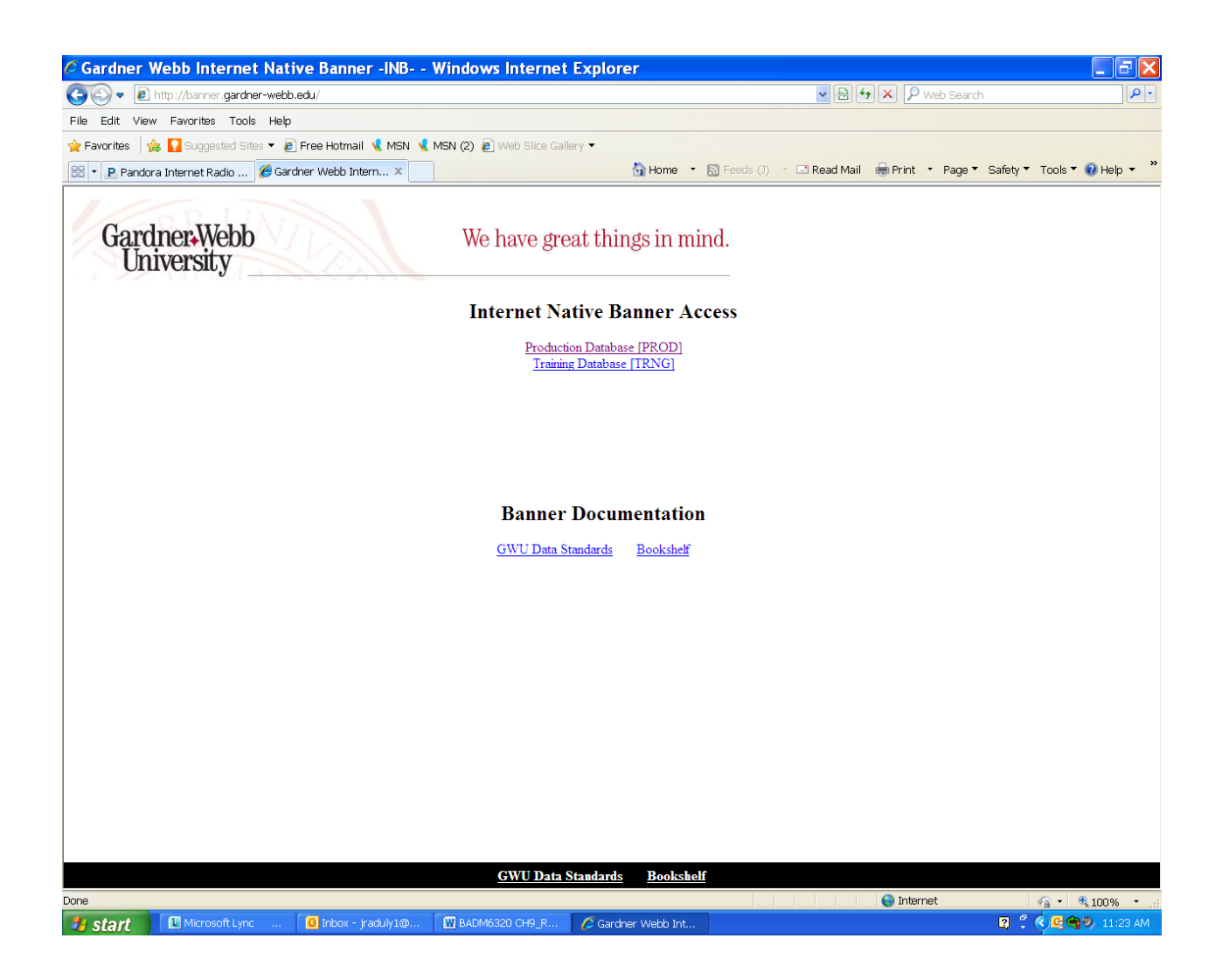

Enter Username (same as email username)

Enter Password

DO NOT ENTER ANYTHING FOR DATABASE

Connect - click

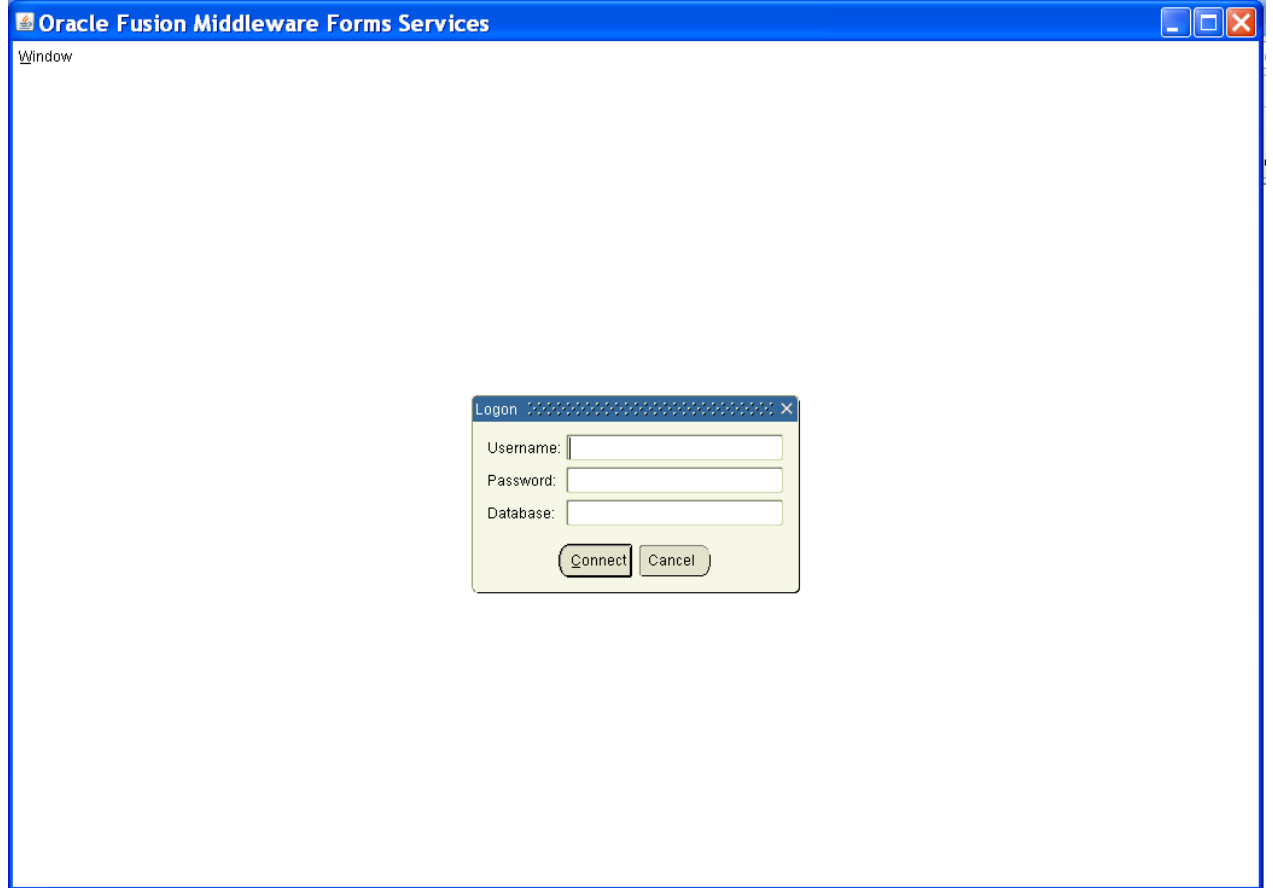

Enter SSASECT in the 'Go To…' Box

Click Enter Key

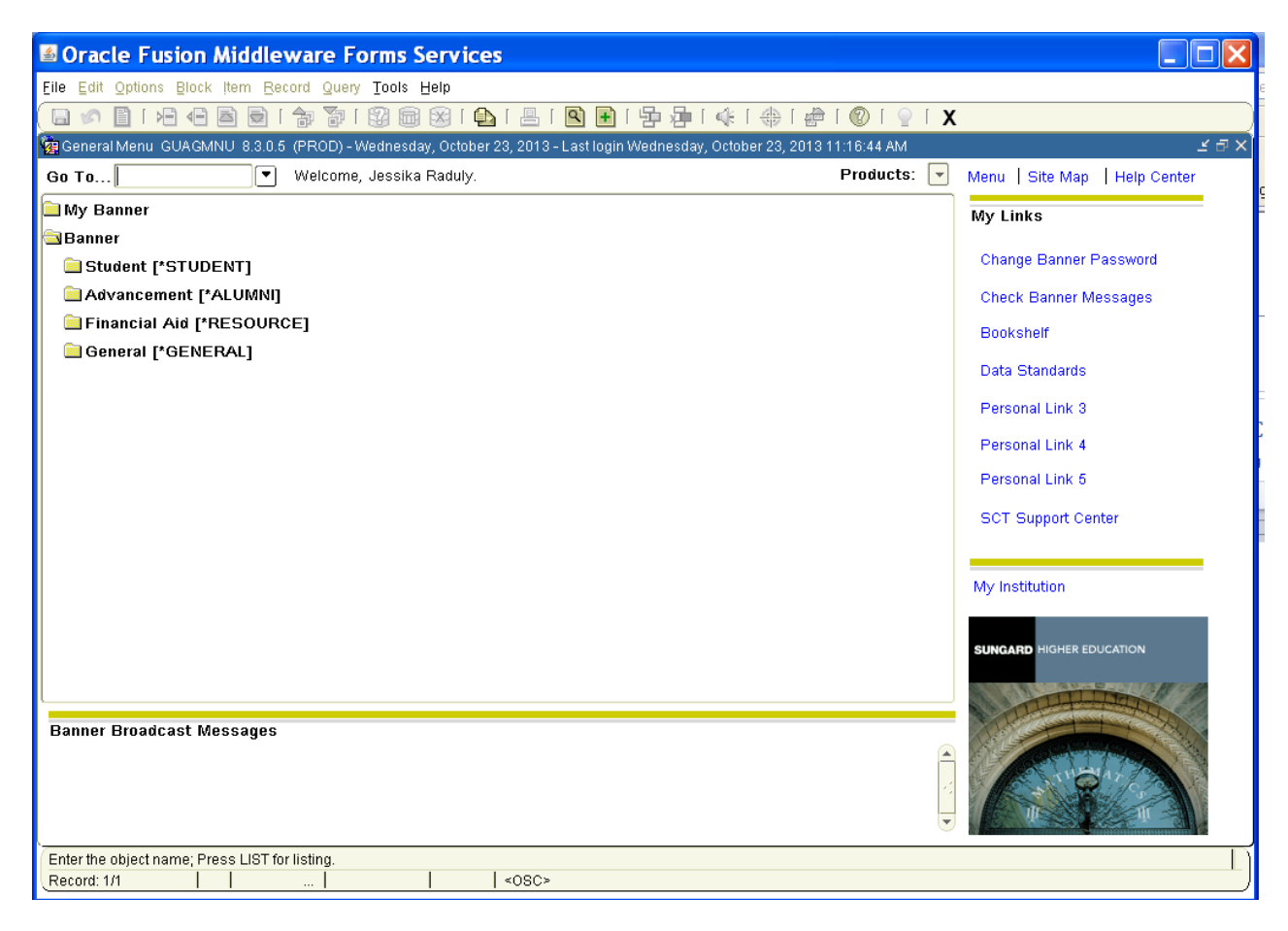

Enter Term – 2013-2014 (Your term will always be the year that the Fall semester starts. Fall-10, Spring-20, Summer-30) Fall 201310 Spring 201320 Summer 201330

FOR A NEW COURSE TYPE 'ADD' in the CRN Box Click 'Control Page Down'

FOR AN EXISTING COURSE TYPE IN 'CRN' Click 'Control Page Down'

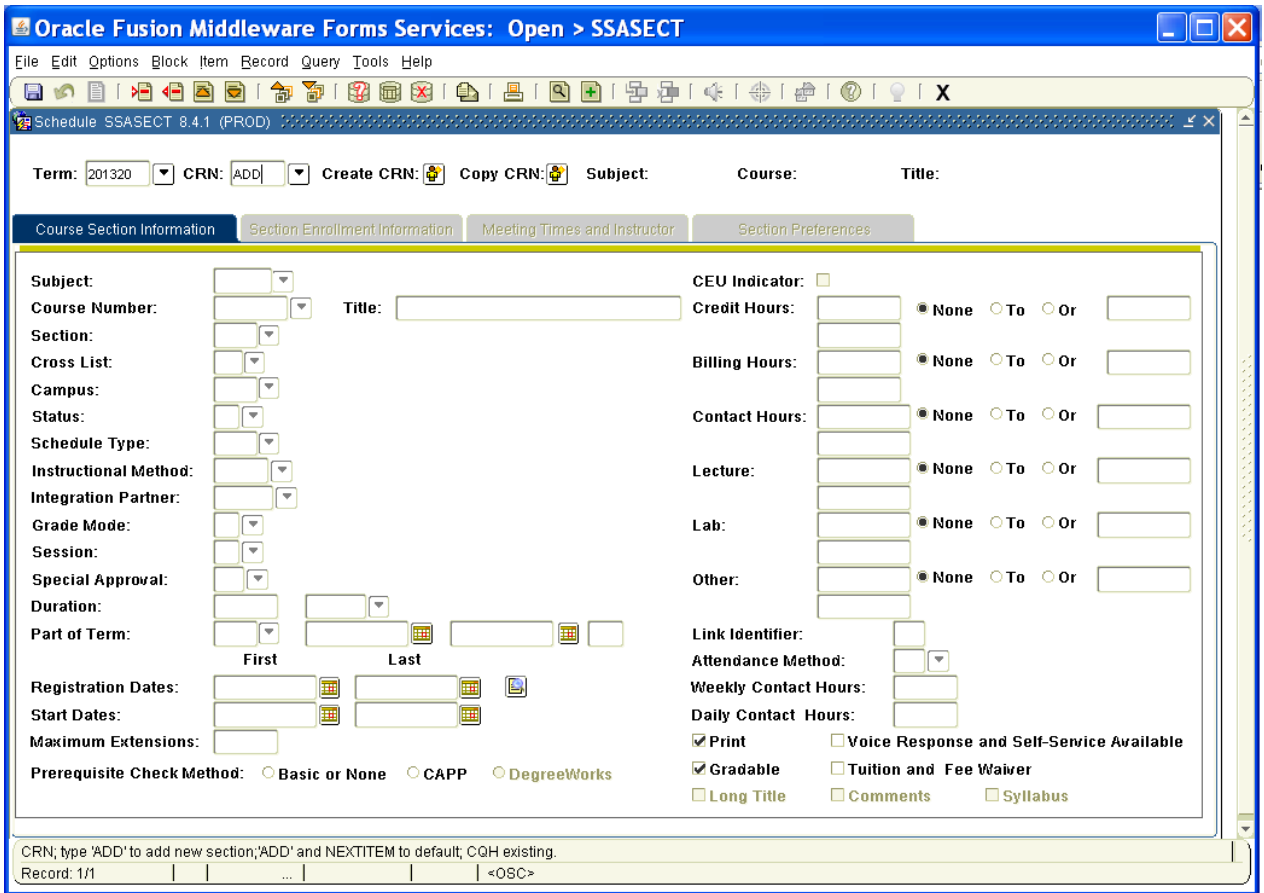

Enter:

**Subject** – Course prefix

#### **Course Number**

**Title-**This will automatically fill in (If your course is an HONORS section add the word 'honor' to the end of the description.

**Section** (Each timeslot for a course is assigned a section number (i.e. 8:00 a.m. MWF section A)) If the course is a HYBRID course add a 'Z' to the section number. If the course is an HONORS course add an 'H' to the section number

**Cross List** – Skip (If you have courses that need to be cross listed, call Lou Ann Scates, Registrar, extension 4263)

**Campus** – 1GW is the main campus GWU (ONL would be used for online courses)

**Status** – A (this is always 'A' unless you are told different)

**Schedule Type** – C1 (this is always 'C1' unless you are told different)

**Instructional Method** – Skip (If there is nothing in this box it means that students will be promted to take a survey at the end of the semester. If 'NOSLO' is in the box it means the students will not have to take a survey.)

**Intergration Partner** – BB (this web enhances courses for professors. Blackboard)

**Grade Mode** – S (Always 'S')

**Session** – N (Always 'N')

**Special Approval** – Skip

**Duration** - Skip

**Part of Term** – DY (DY is for Traditional Day students. VD is for variable dates. VD is used for Scuba because there are two sections within one semester. It allows you to change the assigned dates of the semester.)

#### TAB

F10 (this saves your course information and gives you your CRN # for the new course. WRITE IT DOWN!)

Control Page Down

## SEE BELOW

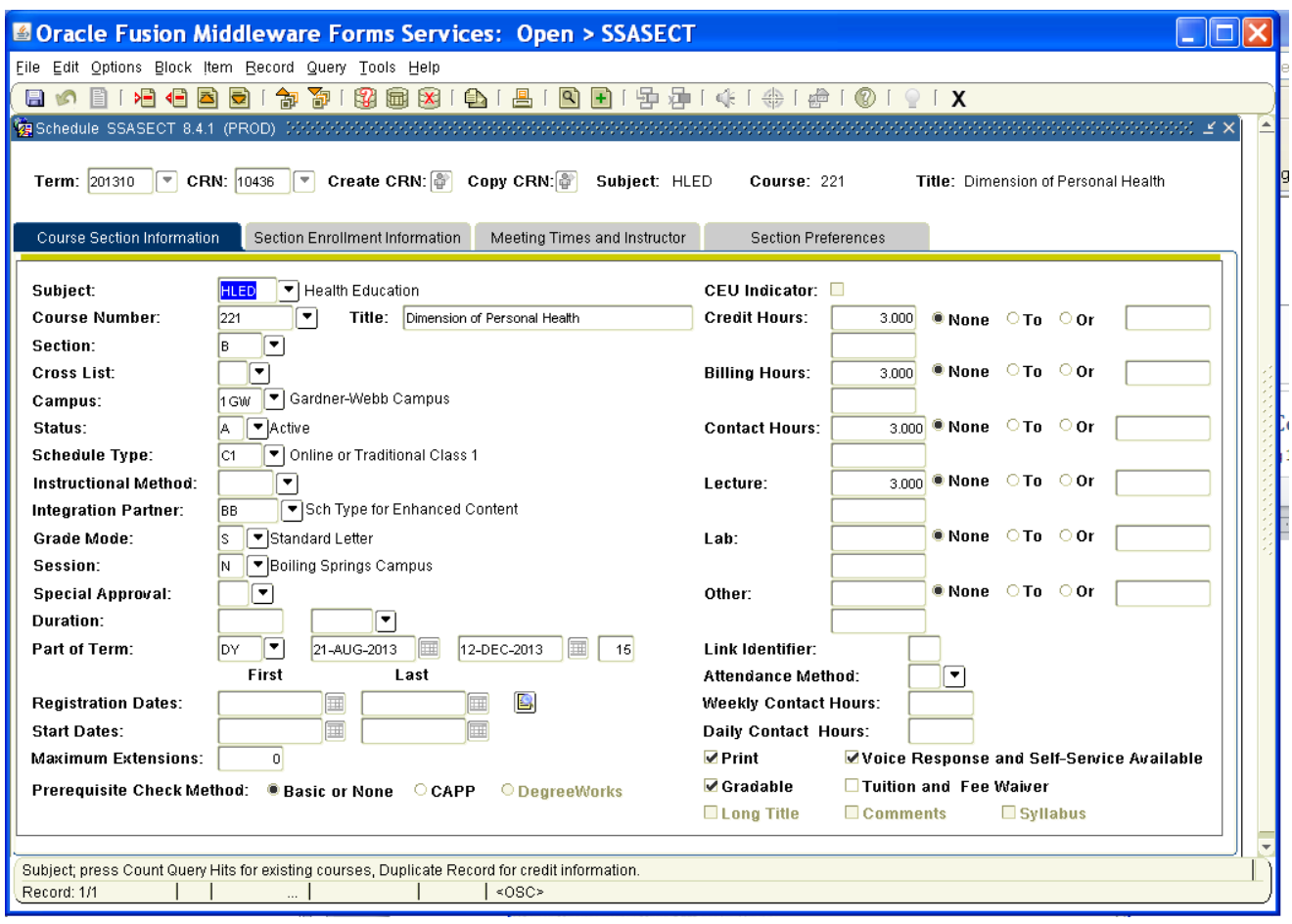

Enter Maximum Enrollment for the course

F10

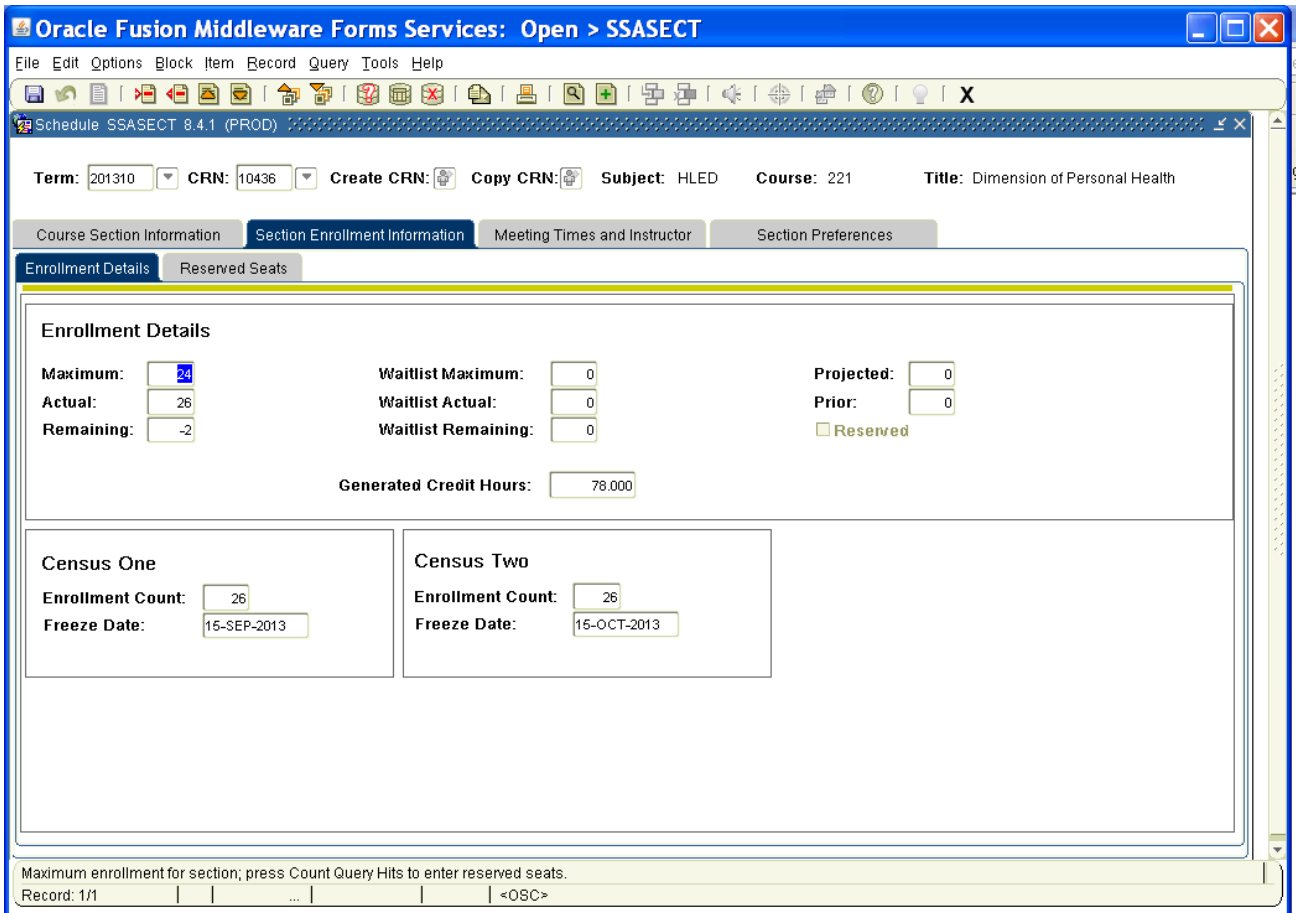

*Meeting Times and Instructor*

TAB until you get to Monday. You have to click the dates for the course TAB

Start Time – 0900 (have to have 4 digits, Military time) \*\*it will automatically jump to End Time End Time – 0950

SECOND HALF OF SCREEN NEXT SCREENSHOT

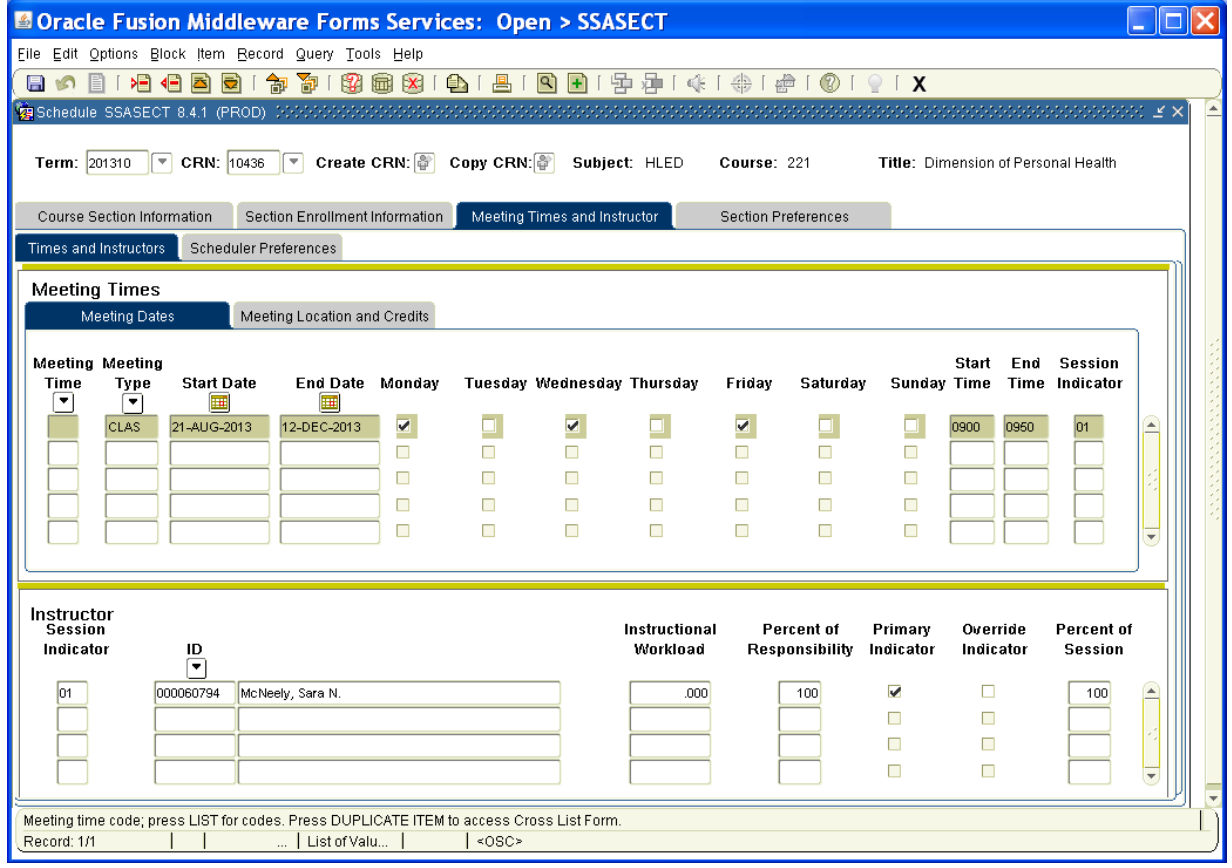

TAB Building – Enter abbreviated building code (handout) TAB Room – Enter room number If you know that there will be a conflict due to lab space etc. you can click 'Override' . F10 Control Page Down

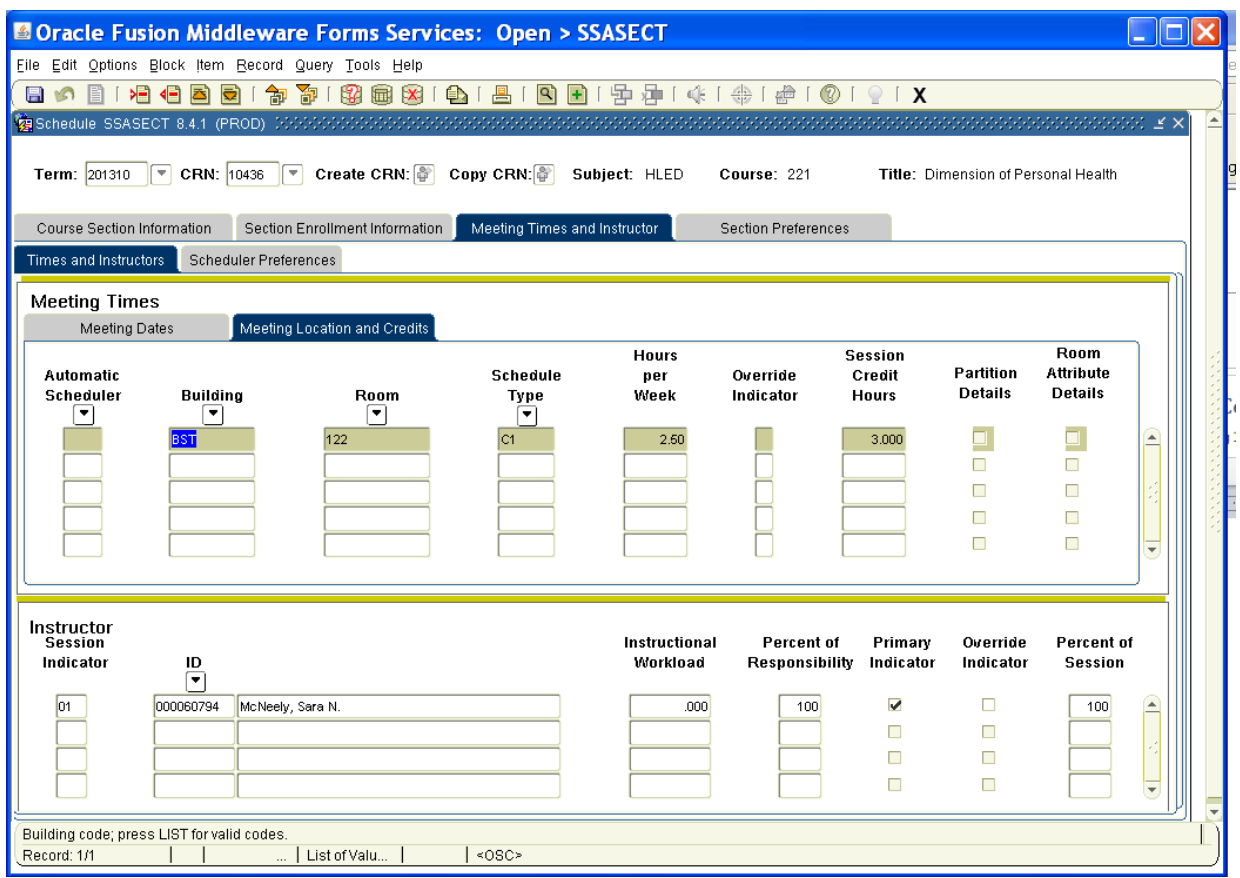

If you do not have a classroom and need to find one you can go to 'OPTIONS' 'Query Available Class Room SLQMEET (highlighted in blue) NEXT SCREENSHOT

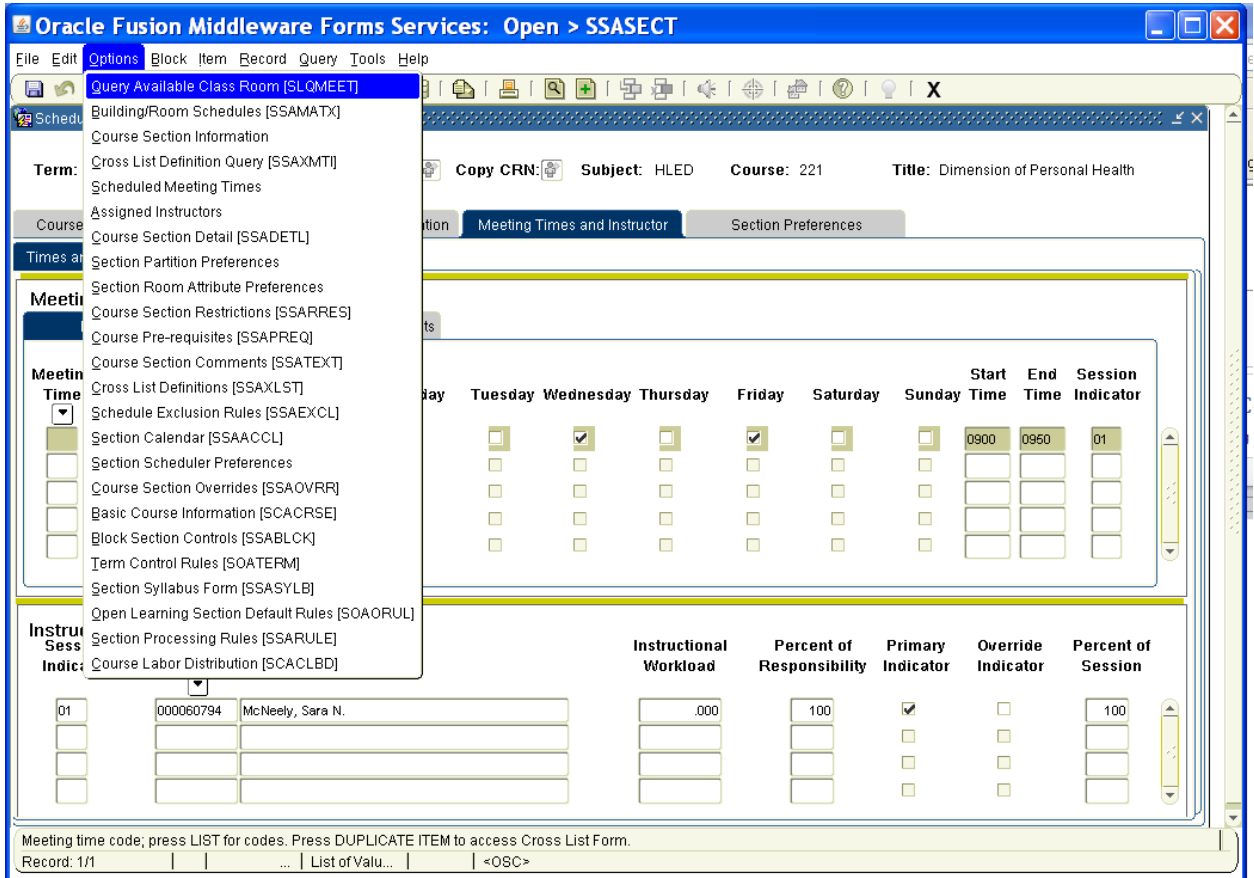

#### *Call Lou Ann Scates, Registrar, for help Extension 4263*

Click on the boxes below 'Description' and all the available spaces for that time will show. Double click on the one you want and it will automatically be entered into your course.

F10

Control Page Down

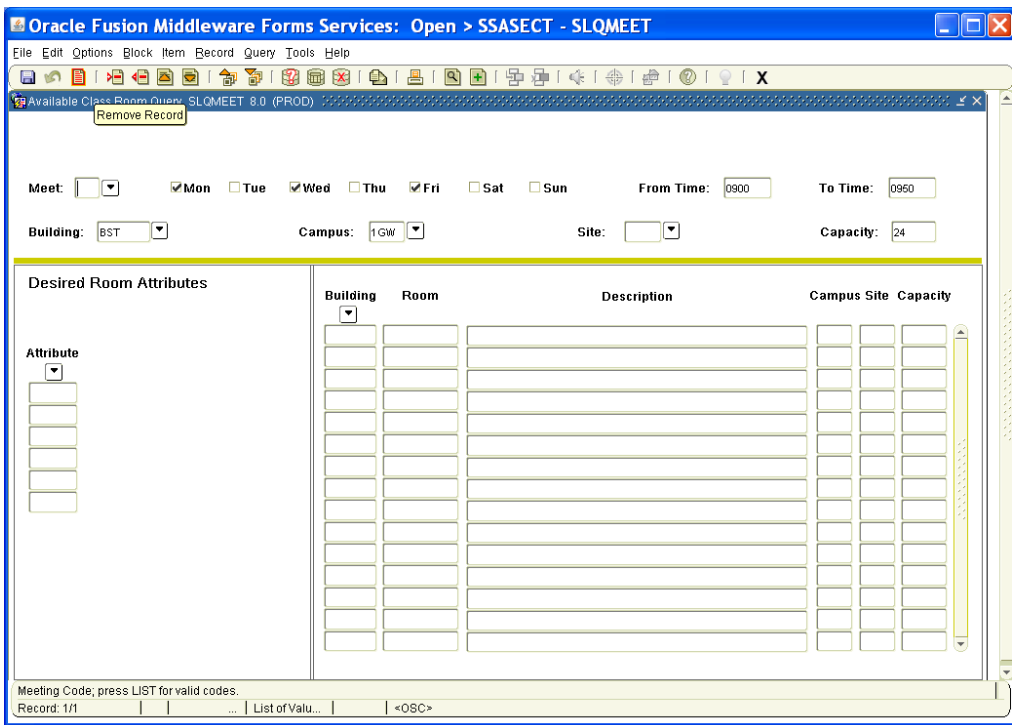

TAB – Enter Professor ID number. This number has to be nine digits long so enter as many zeros needed at the beginning to make it nine digits.

F10

If you do not know the ID number you can click on the 'ID dropdown arrow'

#### NEXT SCREENSHOT

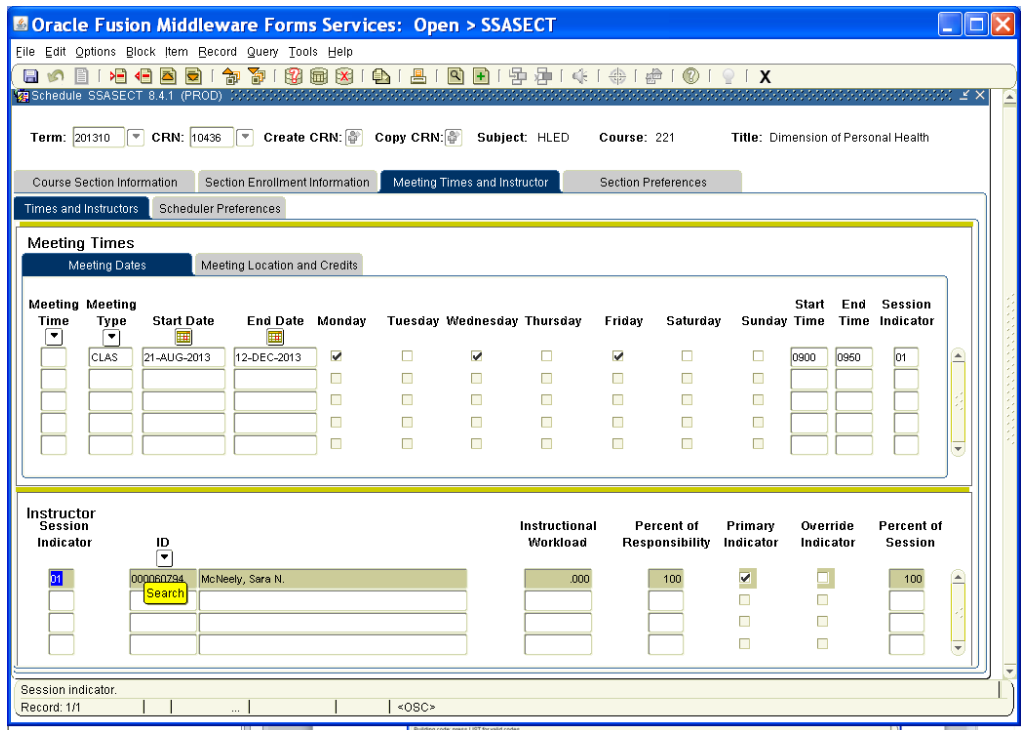

Click on the bottom half of the screen to highlight the first line TAB – to Last Name (case sensitive) Last Name – Tab First Name F8-this searches for your information Double click on the ID number of the correct professor. This will automatically enter it into your course. F10

This completes the building of this course. Under 'Edit' in the tool bar you will see an 'Arrow'. This means rollback or leave this course.

Click the arrow to leave the course and start on another one.

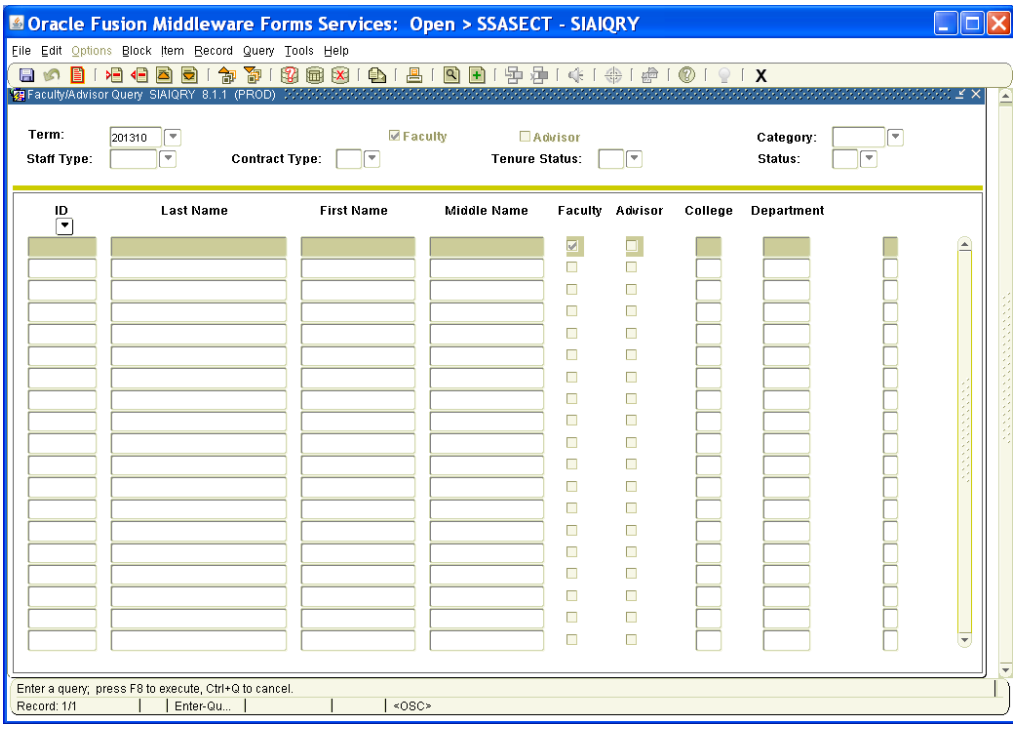

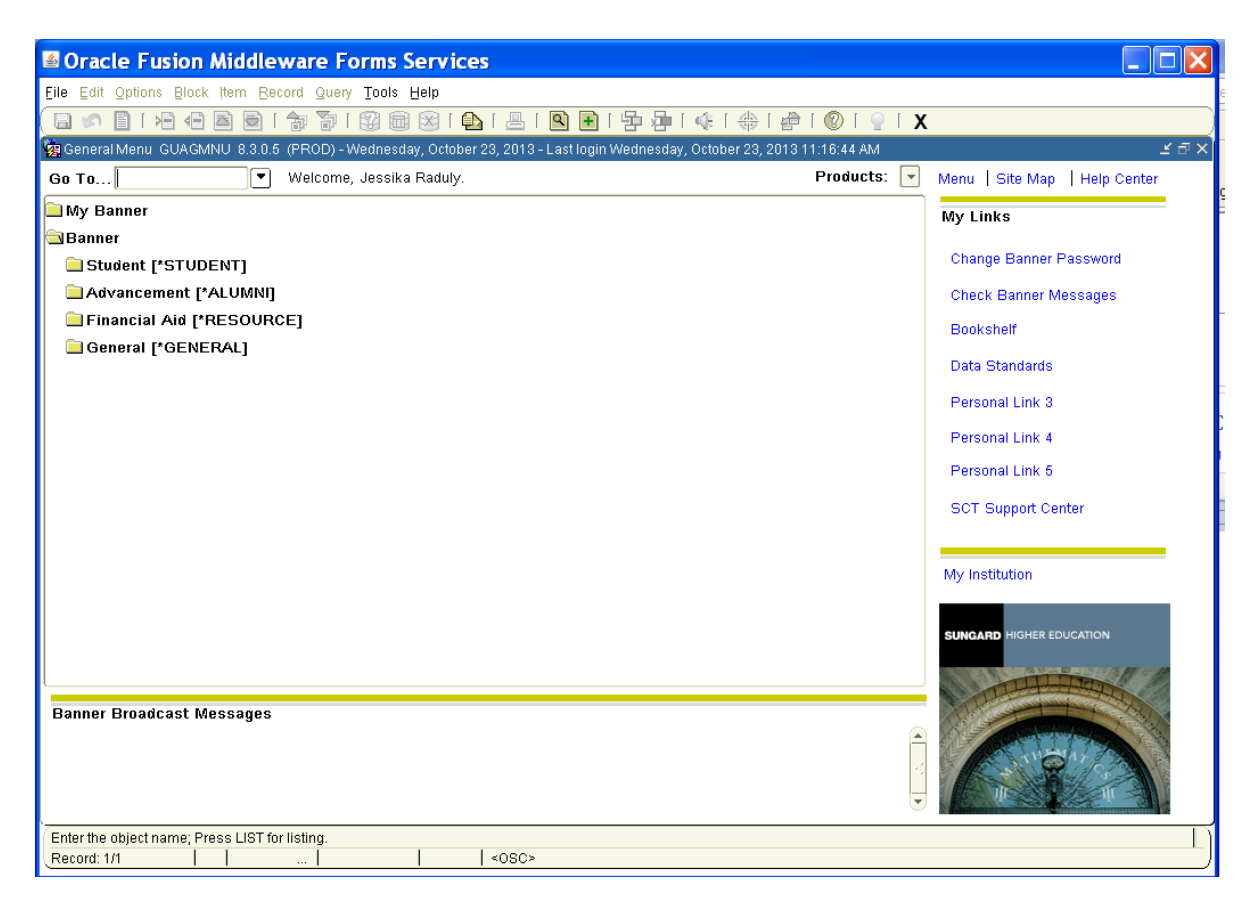

SGAADVR-This is for changing/updating assigned advisors, deans, department chairs MAJR-advisor

DEPT-dean or department chair

\*\*You must click Primary Indicator for primary advisor

SFAREGQ-This is for viewing a specific student's schedule by semester

SPAIDEN-This is for viewing student contact information

SFASLST-This is for viewing a specific course roster

### **Registrar's Office**

Building, Site, & Course Abbreviations

*Building & Site Abbreviations:*

*Main Campus Buildings GOAL / Graduate Sites*

- 
- 
- CSH Communication Studies Hall CBR Cabarrus Center "D"
- 
- 
- 
- 
- HSP Crawley Memorial Hospital FSY Forsyth Center "F"
- 
- 
- LYC Lutz-Yelton Convocation Center | ICC Isothermal Comm College "J"

- 
- BST Bost Gym ANS Anson Center "N"
- CHP Dover Chapel BRK Burke Center "B"
- CRG Craig Hall BRN Brunswick Center "U"
	-
- DCC Dover Campus Center CLT Charlotte Center "C"
- HAM Hamrick Hall CRH Cleveland Regional Hospital "CR"
- ELL Elliot Hall CTB Catawba Center "E"
- GAR Gardner Hall DVD Davidson Center "D"
	-
- LIB Dover Library GST Gaston Center "G"
- LND Lindsay Hall 1GW Gardner-Webb Campus "A"
	-
- FNH-Frank Nanny Hall **IRD Iredell Center "I"**
- OBS Observatory **LKN Lake Norman "LN"**
- POT Pottery Building MAY Mayland Center "K"

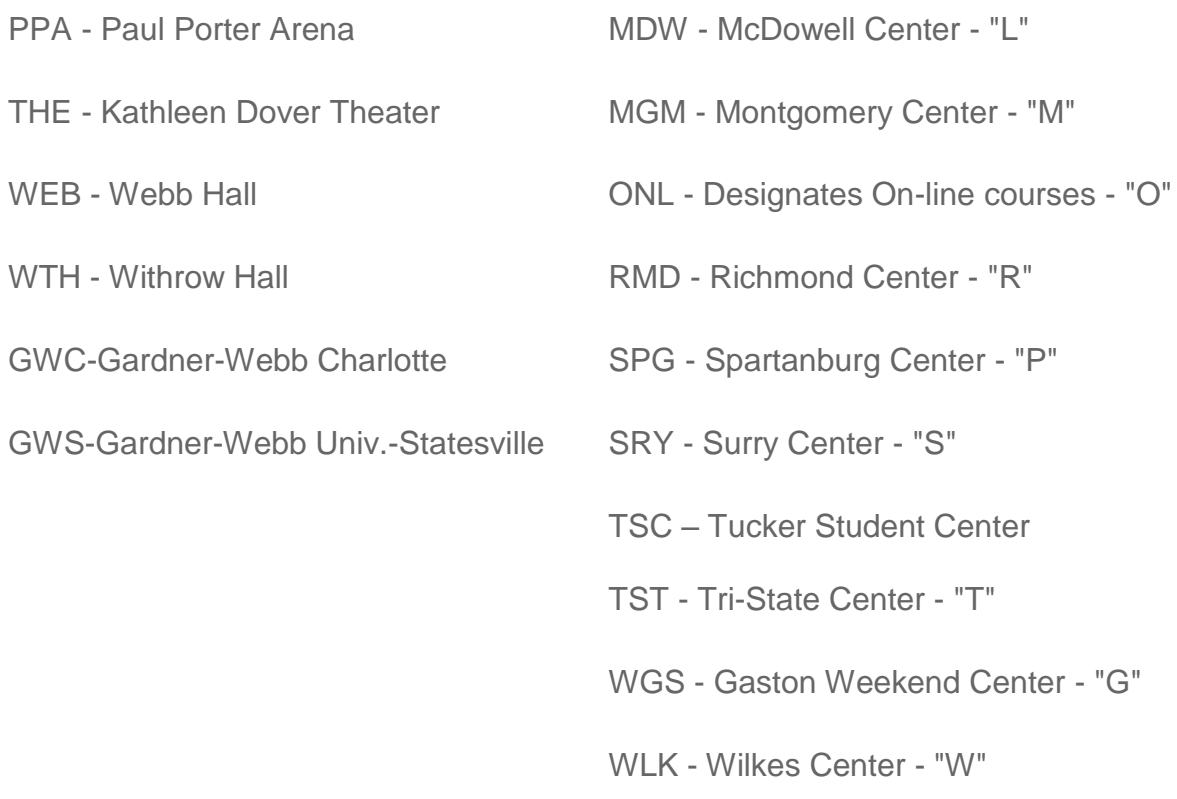

**Course Abbreviations** 

### [Go to Graduate Programs' abbreviations](http://gardner-webb.edu/academics/registrar/Schedule/abbrev.html#grad#grad)

*Day / GOAL programs*

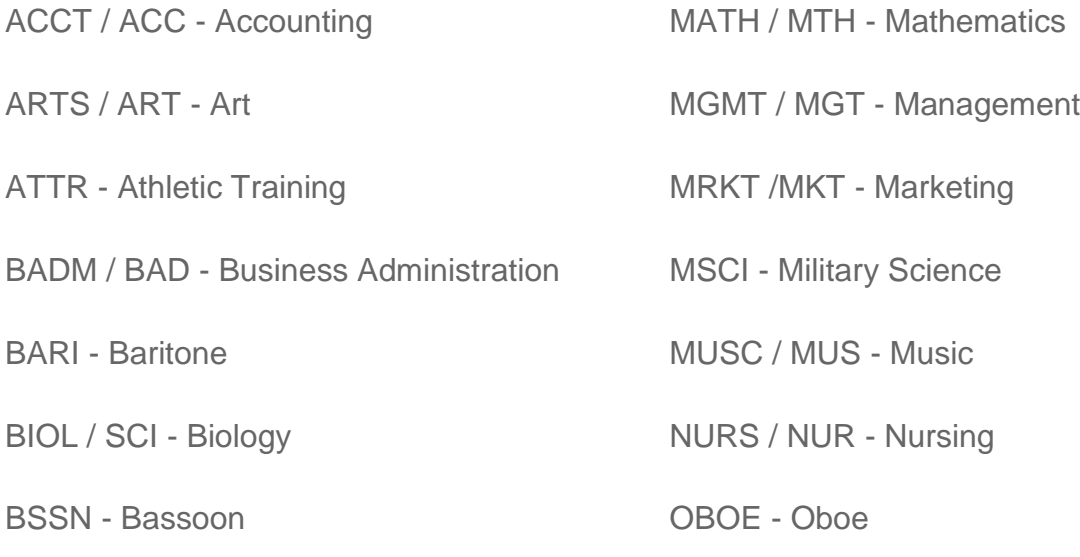

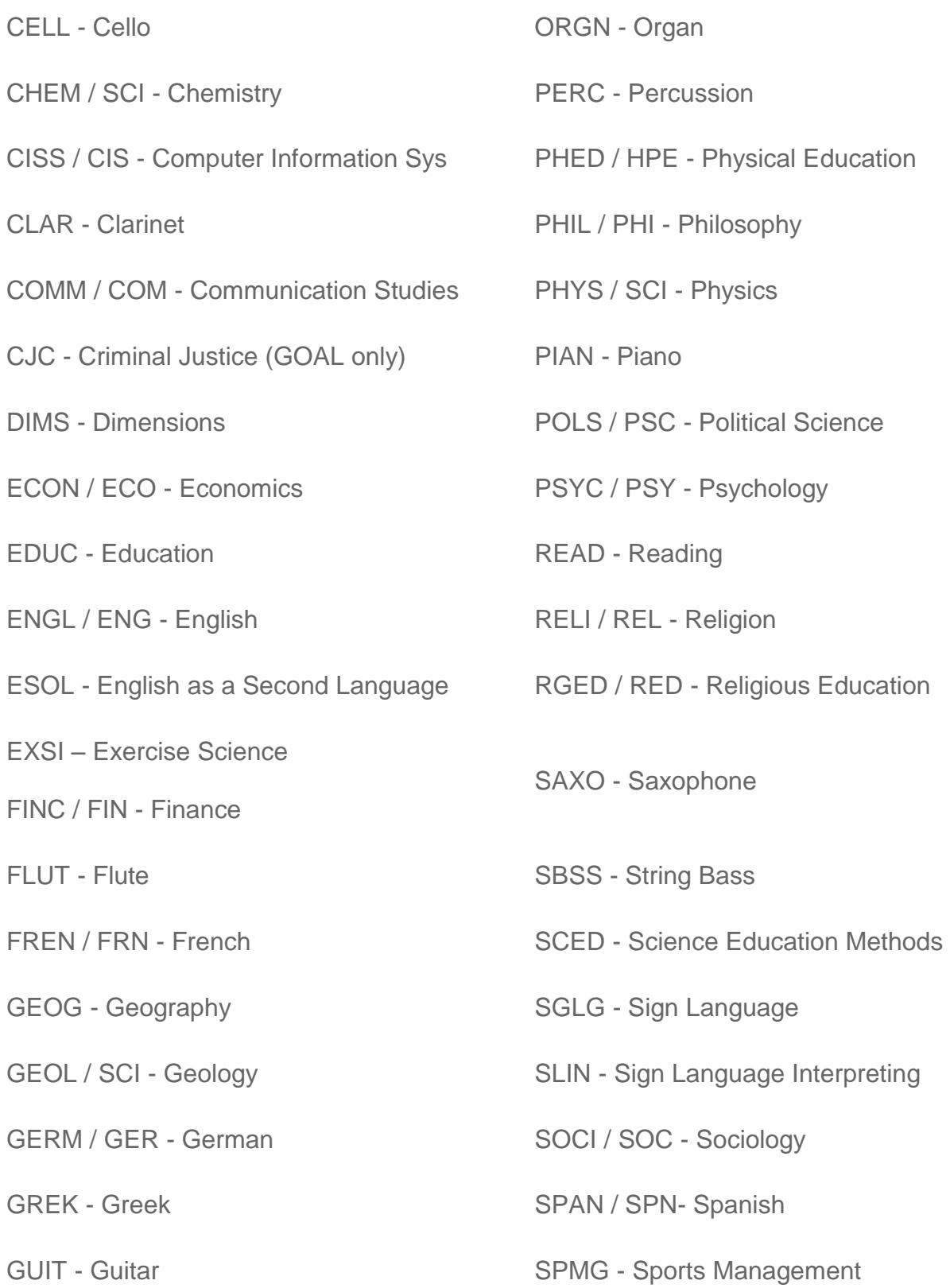

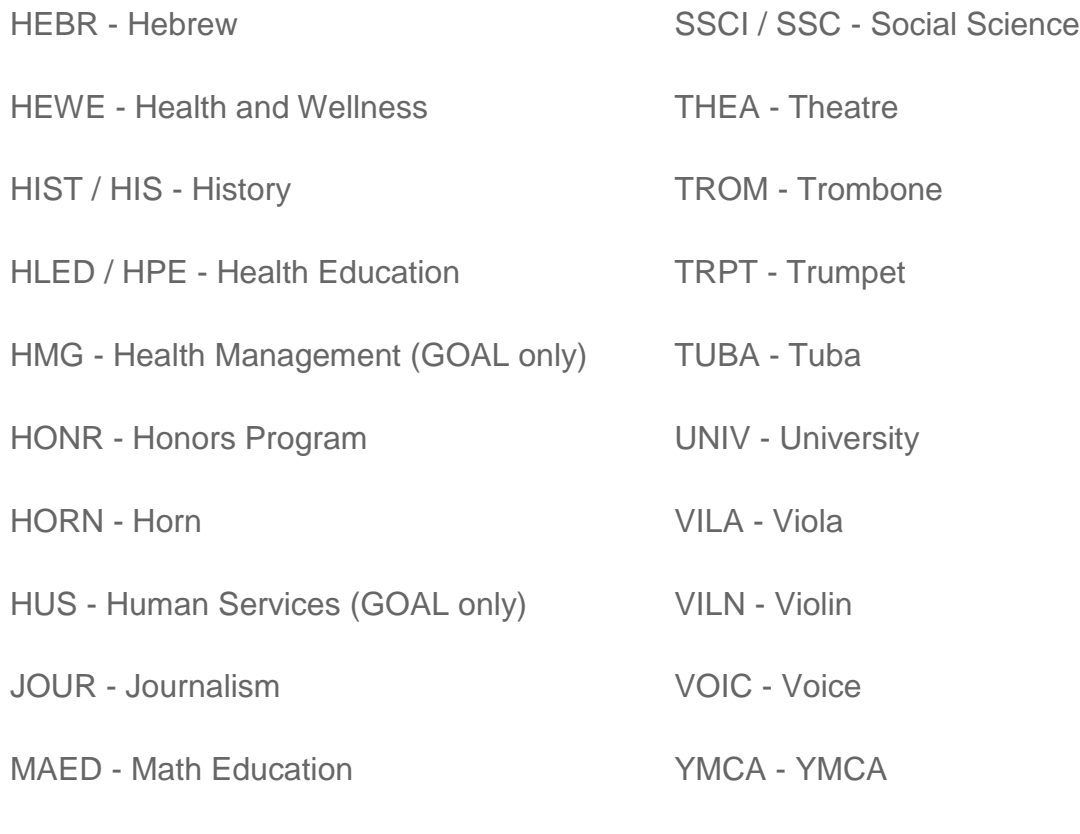

*Graduate, MBA, and Divinity Programs' Course Abbreviations:*

- ACCT Graduate School of Business Accounting (500+ level)
- BADM Graduate School of Business MBA Courses (500+ level)
- CEDU Graduate Counselor Education
- DSDM Doctorate of Ministry Courses
- DSED Divinity, Christian Education
- DSET Divinity, Christian Ethics
- DSGK Divinity, Greek
- DSHB Divinity, Hebrew
- DSHS Divinity, Christian History

- DSLG Divinity, Languages
- DSMN Divinity, Christian Ministry
- DSMS Divinity, Missions, Evangelization, and World Religions
- DSMU Divinity, Applied Music
- DSNT Divinity, New Testament
- DSOT Divinity, Old Testament
- DSPC Divinity, Pastoral Care and Counseling
- DSSF Spiritual Formation
- DSTH Christian Theology
- DSTT Biblical Backgrounds
- EDUC Graduate Education (500+ level)
- EDLS Doctor of Education
- ENGL Graduate English (500+ level)
- INTL Graduate School of Business International MBA Courses
- NURS Masters of Nursing Program (500+ level)
- PSYC Psychology (500+ level)
- SADM School Administration
- SPED Sports Science and Pedagogy
- STAT Masters of Nursing Program Statistics

#### Time Key to Section Letters

#### **Master Key for Section Letters for Day Program classes**

(see [abbreviations](http://www.gardner-webb.edu/academics/registrar/Schedule/abbrev.html) for GOAL/Graduate Section letters)

*\*\*Some classes may have meeting times other than those listed here and will have different section letters.\*\**

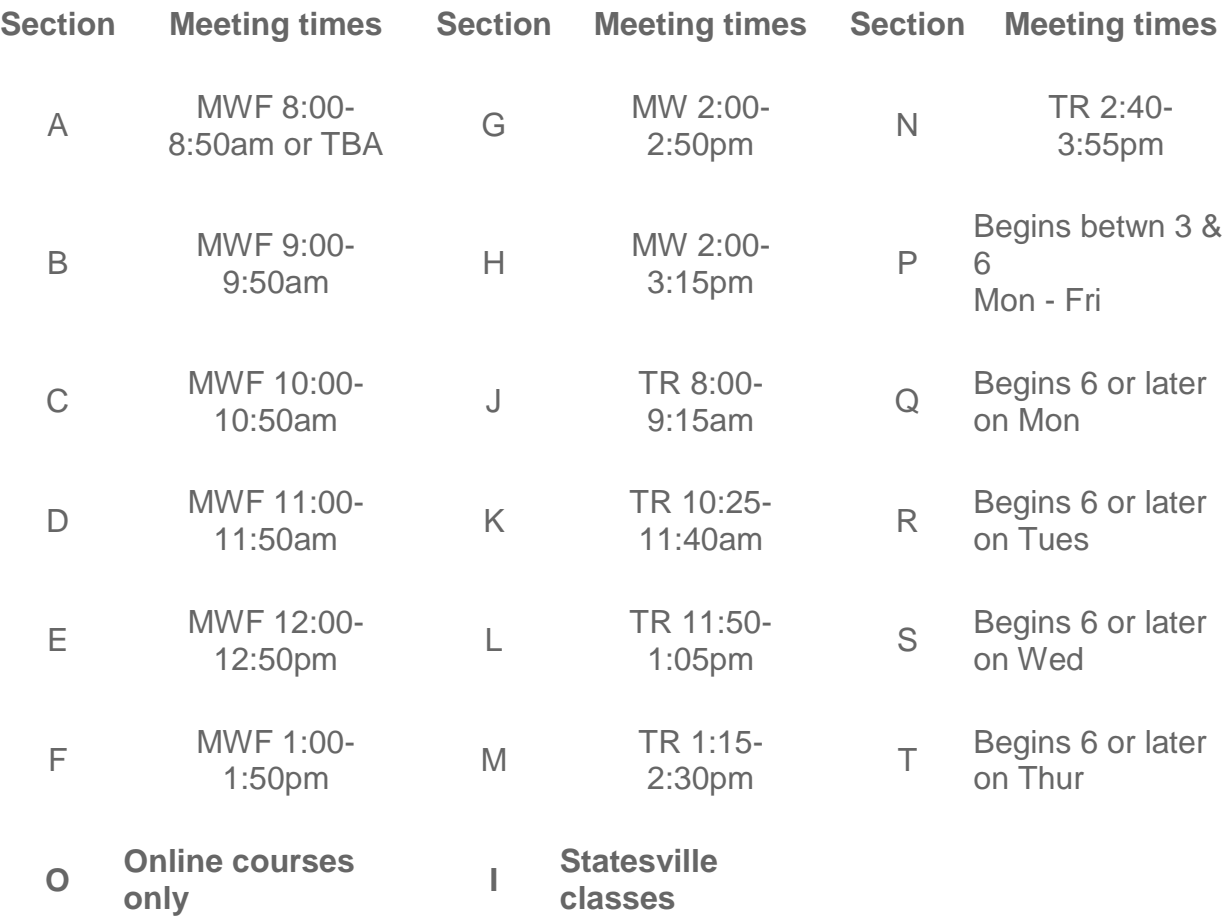

Section letters may be combined to indicate additional meeting times. (i.e. section QS indicates a class that meets 6 or later on Monday and Wednesday)

\*\*\*Add 'Z' to the section letter for all HYBRID courses Example: AZ

### <span id="page-45-0"></span>**Military Time Table**

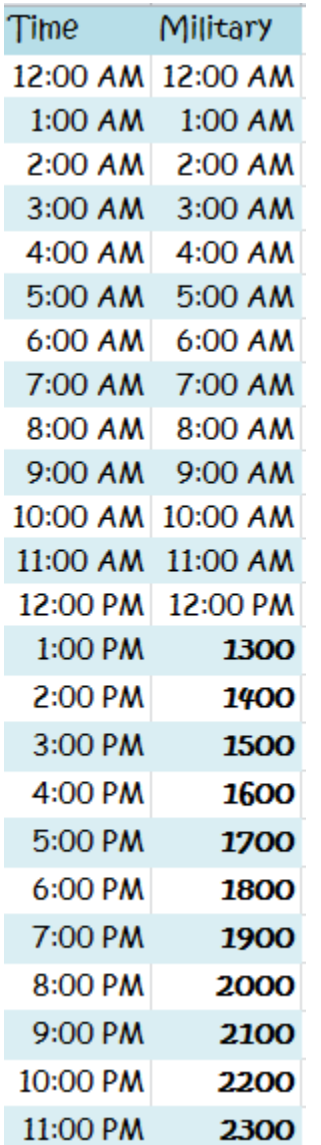

### <span id="page-46-0"></span>**Where is it????????**

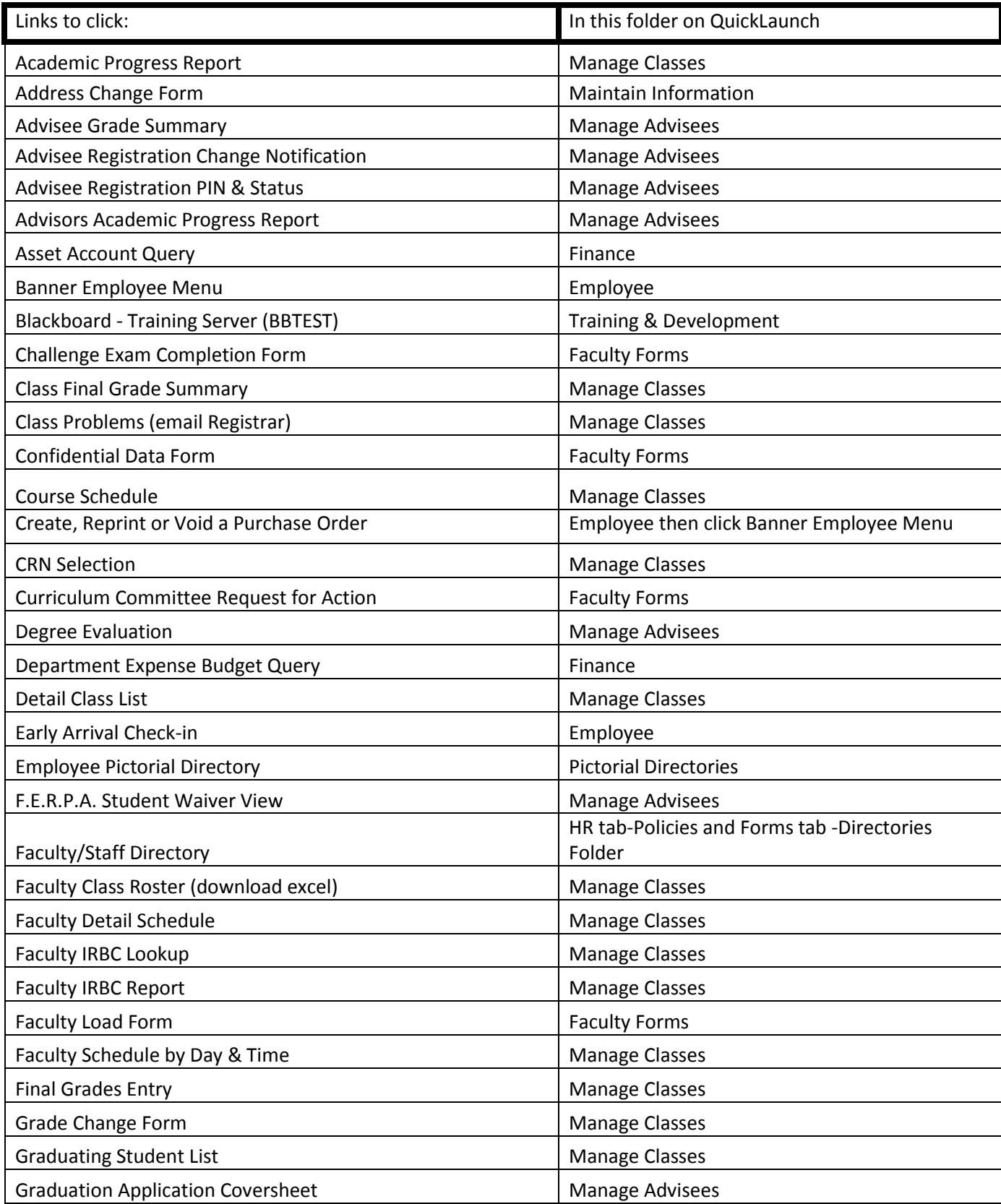

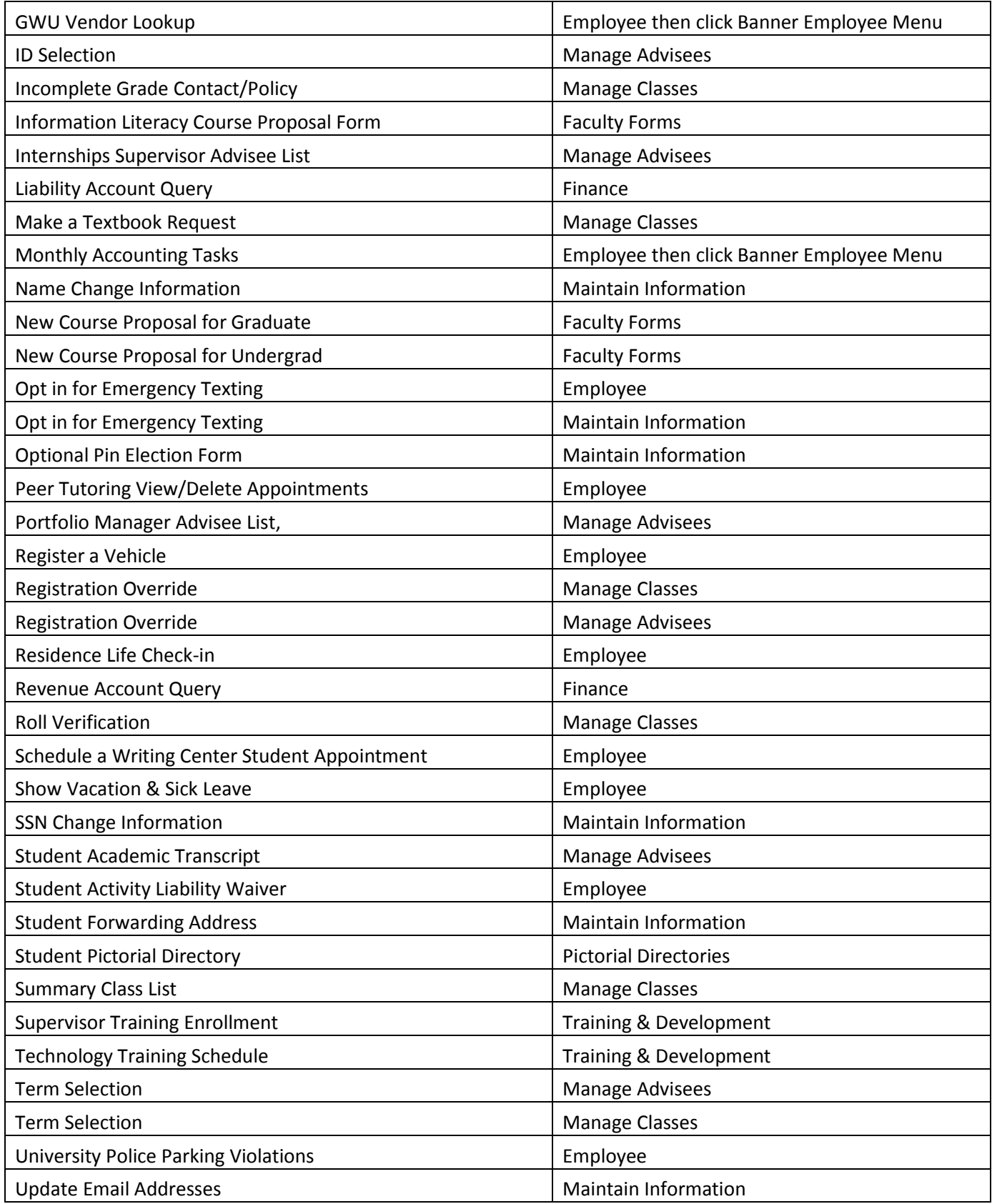

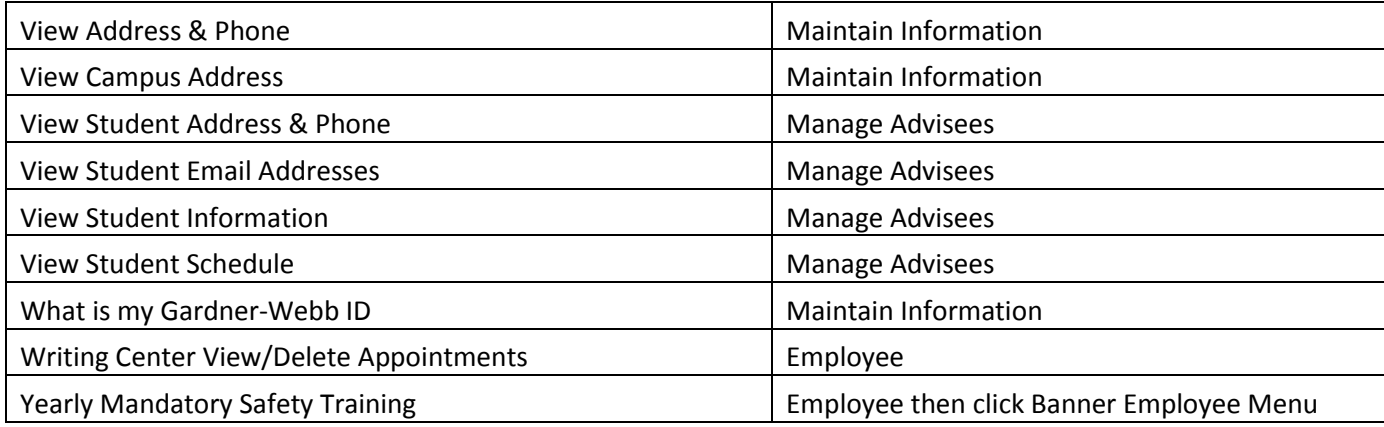

#### **Maintain Information**

What is my student id **View Campus Address** View Address & Phone **Update Email Addresses** Name Change Information **SSN Change Information** Opt in for Emergency Texting **Address Change Form Optional Pin Election Form Student Forwarding Address Student Trip Release Waiver** 

#### **E** Employee

**Early Arrival Check-in** Register a Vehicle Show Vacation & Sick Leave Schedule a Writing Center Student Appointment **Writing Center View/Delete Appointments** Peer Tutoring View/Delete Appointments Opt in for Emergency Texting **Banner Employee Menu** Residence Life Check-in **University Police Parking Violations** Peer Tutoring Appointment Scheduler Make a Textbook Request **Meeting Room Manager** 

#### **E** Finance

Department Expense Budget Query **Liability Account Query** Revenue Account Query **Asset Account Query** 

#### **Pictorial Directories**

**Pictorial Directories** 

#### Faculty Forms

New Course Proposal for Undergrad **New Course Proposal for Graduate Information Literacy Course Proposal** Form **Curriculum Committee Request for Action Confidential Data Form** Challenge Exam Completion Form **Faculty Load Form** 

#### Manage Advisees

**Term Selection ID Selection** F.E.R.P.A. Student Waiver View **View Student Information** View Student Address & Phone **View Student Email Addresses View Student Schedule Registration Override Student Academic Transcript Advisee Grade Summary Degree Evaluation Graduation Application Coversheet Advisee Registration Change Notification Advisee Registration PIN & Status** Advisors Academic Progress Report **Internships Supervisor Advisee List** Portfolio Manager Advisee List

#### Manage Classes

**Grade Change Form** Make a Textbook Request **Term Selection CRN Selection Faculty Detail Schedule** Faculty Schedule by Day & Time Detail Class List **Summary Class List Final Grades Entry** Class Final Grade Summary **Incomplete Grade Contact/Policy Graduating Student List** Class Problems( email registrar) **Course Schedule Registration Override Roll Verification** Faculty Class Roster (download excel) **Faculty IRBC Report Faculty IRBC Lookup Academic Progress Report** 

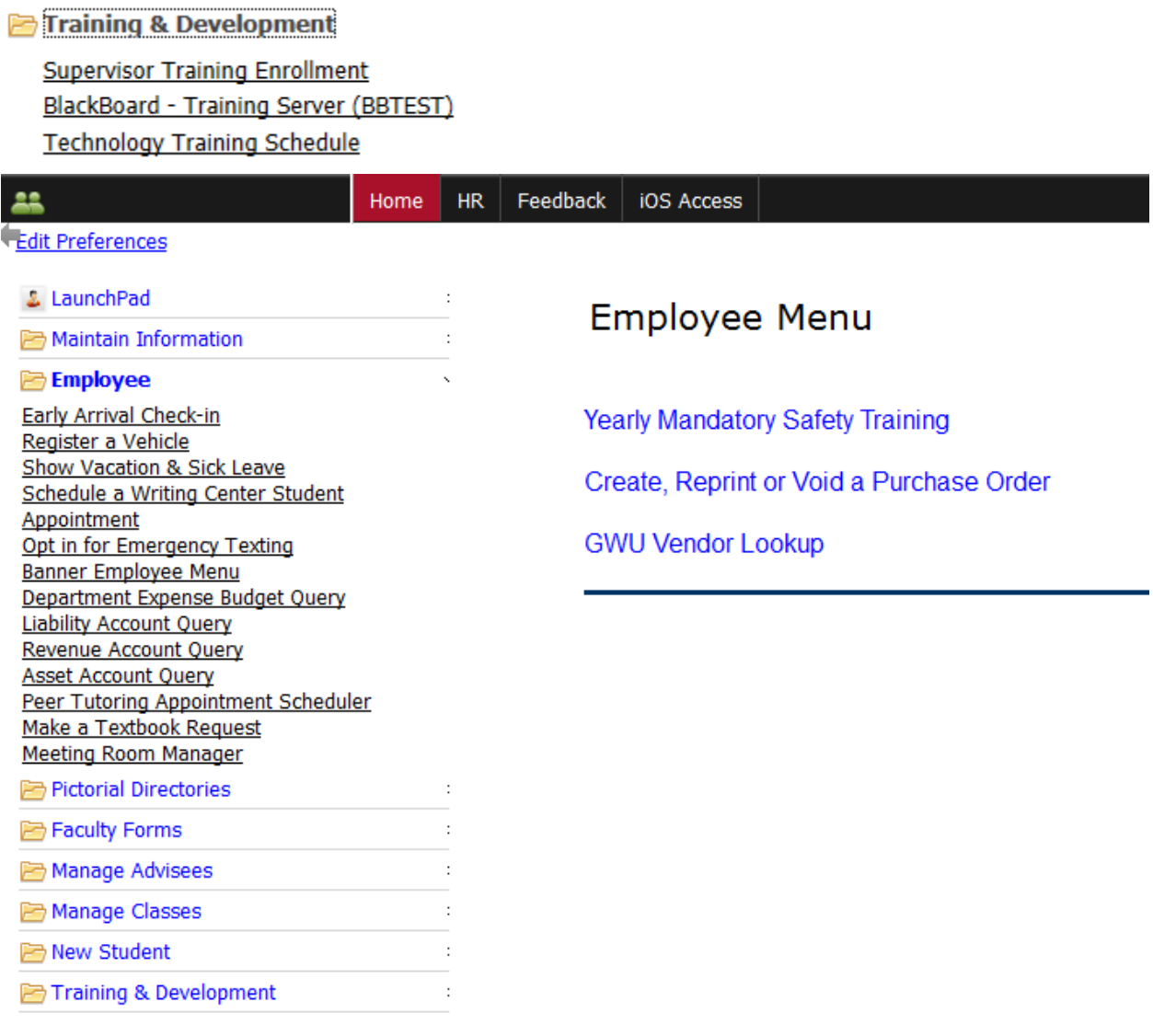